# Guide to Settlement Claims and Data Submissions via Online IESO

**GDE-476** 

Version 6.0 Issue Date: March 6, 2024

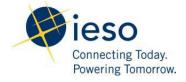

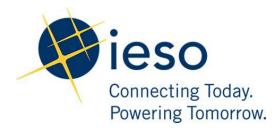

# Guide to Settlement Claims and Data Submissions via Online IESO

#### AN IESO MARKETPLACE TRAINING PUBLICATION

This guide has been prepared to assist in the IESO training of market participants and has been compiled from extracts from the market rules or documents posted on the web site of Ontario's Independent Electricity System Operator. Users of this guide are reminded that they remain responsible for complying with all of their obligations under the market rules and associated policies, standards and procedures relating to the subject matter of this guide, even if such obligations are not specifically referred to herein. While every effort has been made to ensure the provisions of this guide are accurate and up to date, users must be aware that the specific provisions of the market rules or particular document shall govern.

The Independent Electricity System Operator 1600-120 Adelaide Street West Toronto, Ontario M5H 1T1 Customer Relations Tel: (905) 403-6900

Toll Free 1-888-448-7777 customer.relations@ieso.ca www.ieso.ca

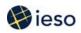

# **Table of Contents**

| 1. | Intro | oduction                                                                                                 | 1  |
|----|-------|----------------------------------------------------------------------------------------------------|----|
|    | 1.1   | Purpose                                                                                                  | 1  |
|    | 1.2   | Scope                                                                                                    | 1  |
|    | 1.3   | Who Should Use This Document                                                                             | 1  |
|    | 1.4   | Conventions                                                                                              | 1  |
| 2  | Sett  | lement Claims and Data Submissions                                                                       | 2  |
|    | 2.1   | Overview                                                                                                 |    |
|    | 2.2   | Submission Window - Monthly Claims                                                                       |    |
|    | 2.3   | Settlement Claim Submission - General Procedure Steps                                                    |    |
|    | 2.4   | Settlement Claim Submission - Final Settlement Submission                                                |    |
|    | 2.4.1 |                                                                                                    |    |
|    | 2.4.2 |                                                                                                    |    |
|    | 2.4.3 | ·                                                                                                    |    |
|    | 2.5   | Settlement Claim Submission - Post-Final Adjustment                                                      | 16 |
|    | 2.6   | Form Validation and General Submission Rules                                                             | 17 |
|    | 2.6.1 | 1 Input Fields Data Validation                                                                           | 17 |
|    | 2.6.2 | 2 Mandatory Fields Form Validation                                                                       | 17 |
|    | 2.6.3 | 3 Warning Messages                                                                                       | 18 |
| 3  | Sea   | rch Settlement Claims and File Export                                                                    | 19 |
| ٠. | 3.1   | Viewing Settlement Claim Submissions                                                                     |    |
|    | 3.2   | Export Settlement Claim Submissions                                                                      |    |
|    |       | ·                                                                                                    |    |
| 4. |       | lement Claim Types - Layout and Mandatory Fields                                                         |    |
|    | 4.1   | Tiered Regulated Price Plan for Conventional Meters vs. Market Price Variance                            | 25 |
|    | 4.2   | Standard TOU and/or Ultra-Low Overnight (ULO) Regulated Price Plan for Smart Meters vs. Market Price nce | 27 |
|    | 4.3   | Regulated Price Plan - Final Variance Settlement Amount                                                  |    |
|    | 4.4   | Embedded Generation, Energy Storage and Class A Load Information                                         |    |
|    | 4.5   | Renewable Energy Standard Offer Program (RESOP) - LDC & Embedded LDC                                     |    |
|    | 4.6   | Submission of Transmission Service Charges for Embedded Generation                                       |    |
|    | 4.7   | Hydroelectric Contract Initiative Program                                                                |    |
|    | 4.8   | Feed-In Tariff Program – LDC & Embedded LDC                                                              |    |
|    | 4.9   | Real-Time Generation Cost Guarantee Information                                                          |    |
|    | 4.10  | Coincident Peak Data for Class A Consumer Consumption and Embedded Generation – Annual Submission.       |    |
|    | 4.11  | ·                                                                                                    |    |
|    | 4.12  | Procurement Contracts                                                                                    |    |
|    | 4.13  | Ontario Electricity Support Program (OESP) – LDC & USMP                                                  | 54 |
|    | 4.14  | Ontario Electricity Support Program (OESP) – Service Providers                                           | 56 |
|    |       | Ontario Rebate for Electricity Consumers (OREC) – LDC & USMP                                             |    |
|    | 4.16  | Ontario Fair Hydro Plan (OFHP) for Eligible Non-RPP Customers – LDC & USMP                               | 59 |
|    |       | Distribution Rate Protection (DRP)                                                                       |    |
|    | 4.18  | First Nations On-Reserve Delivery Credit (FNDC)                                                          | 62 |
|    |       | Rural or Remote Rate Protection (RRRP) – Fixed Rate Credit                                               |    |
|    | 4.20  | Hydroelectric Standard Offer Program (HESOP)                                                             |    |
|    | 4.21  | Ontario Fair Hydro Plan – Financing Entity Funding Expenses                                              |    |
|    |       | Ontario Electricity Rebate (OER) – LDC & USMP                                                            |    |
|    |       | OREC-OESP Variance – USMP                                                                                |    |
|    |       | OER-OESP Variance – USMP                                                                                 |    |
|    |       | COVID-19 Energy Assistance Program (CEAP)                                                                |    |
|    |       | COVID-19 Energy Assistance Program – Small Business (CEAP-SB)                                            |    |
|    |       | COVID-19 Energy Assistance Program 2021-22 (CEAP 2021-22)                                                |    |
|    | 4.28  | OPG Hydroelectric Prescribed Assets Measurement                                                          | /9 |

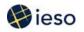

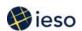

# 1. Introduction

# 1.1 Purpose

The purpose of this document is to provide market and program participants with the instructions to submit settlement data (claims and payment) and files via Online IESO.

The Online Settlement Form (ONLSF) application is used by market and program participants to submit settlement claims data and files for the Preliminary Settlement Statement (PSS), the Final Settlement Statement (FSS) and any Post Final Adjustments (ADJ), with the required information and within the timelines specified by the market rules, market manuals, electricity regulations and programs. In addition, participants are also allowed to search, view and retrieve settlement data previously submitted by their organizations. If a user is an authorized Settlement Data and File Submitter for more than one organization, then the user will be able to submit and view data for all these organizations using a single sign-on.

The ONLSF data and file submissions are managed through Online IESO – Submit Settlement Claim Action.

Online IESO is a web-based system, allowing organizations to complete a variety of interactive business tasks, and post information to the IESO in a safe, secure and efficient manner. The link to the application can be found at <a href="https://online.ieso.ca/suite/">https://online.ieso.ca/suite/</a>

Additional information about IESO Online is available at <a href="http://www.ieso.ca/Online-IESO">http://www.ieso.ca/Online-IESO</a>. For assistance with your user ID and password, please contact IESO Customer Relations.

# 1.2 **Scope**

This document covers the steps for the submission of settlement claims or data as required by programs or regulations.

# 1.3 Who Should Use This Document

This document is meant to be used by participants undertaking any of the following activities:

- Submitting to the IESO, settlement claims and data incurred from regulatory programs or initiatives
- Viewing and searching settlement claims and data submitted to the IESO

# 1.4 Conventions

In this document, "participants" refers to market and program participants.

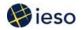

# 2. Settlement Claims and Data Submissions

# 2.1 **Overview**

The ONLSF application contains basic layouts and some elements common to all claim data and file submission forms. The layout of the forms includes the following sections:

- **Header Section;** provides all the information relevant for your claim submission in a period (Preliminary Settlement Submission, Final Settlement Submission, Post-Final Adjustment). This section includes the following information:
  - o Settlement Form Name
  - o **Organization Name**: read-only information field that uniquely identifies the market or program participant name, based on the user's login information
  - o **Organization ID**: read-only information field that uniquely identifies the market or program participant ORG ID, based on the user's login information
  - Date Submitted: displays timestamp of the submission if the user has an active submission for the current submission window, otherwise displays "Not Yet Submitted"
  - Submission Type: there are three different submission types: Preliminary
     Settlement Submission, Final Settlement Submission and Post-Final Adjustment
  - Settlement Period: this is a read only field that is auto-populated. If there is an
    open submission window for the selected form, then the associated settlement
    period for which it is defined will be used. The settlement period is determined
    based on the type of form (monthly, daily, quarterly or annual forms)
  - Submission Window: this is a read only field that is auto-populated with the current submission deadline
  - Submitter ID: read-only information field that uniquely identifies the User ID based on the user's login information
- Body Section: This section includes form actions for general functionality and data entry fields. The form body changes based on the type of form. Please refer to Section 5 "Instructions for Submitting Specific Types of Settlement Data," for details on each form
  - o **Input fields**: to enter data elements required in a claim submission. The fields specify the type of data required (e.g., \$, kWh).
  - o Clear all fields button: to clear all input fields on the form
  - Void submission button: to void an active submission prior to the submission window deadline. When a submission is voided it is removed from the settlement system and it is treated as not having an active submission for the current period
  - Submit button: to submit claim to the settlement system. On a successful submission the user will be directed to the Submit Settlement Claim Action page.

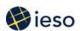

- Otherwise, errors and/or warning will be displayed
- Cancel button: to leave the claim submission form without saving any changes and return to the Action page
- o Save button: to temporarily save changes to a form not yet submitted
- Clear all fields button: to remove all data from input fields on the form
- +Add New: to add new section to create an entry (Multiple Sections-Single Category, Multiple Sections-Multiple Categories)
- Add New Entry: to add new entry including mandatory field values to the form for submission
- Cancel Entry: to cancel new sections or to cancel updates to a new or existing entry when in edit mode
- o **Remove**: to remove a newly added entry or an existing entry from a form
- Edit: to edit a previously created entry
- o **Update**: to update entry on form when in edit mode

Below is an example of an online settlement data submission form:

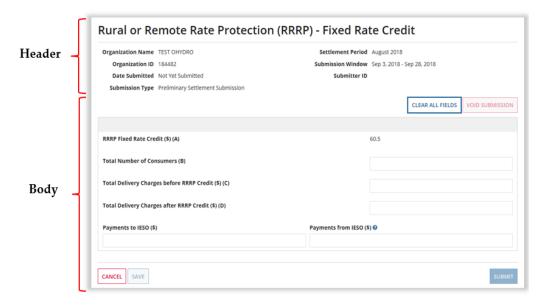

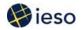

# 2.2 **Submission Window - Monthly Claims**

Settlement data for monthly claims can be submitted for three Submission Types: Preliminary Settlement Submission, Final Settlement Submission and Post Final Adjustment. Forms that do not follow this cycle can be found outlined in their relevant sections.

- Preliminary Settlement Submission (PSS)
  - During the 1st to 4th business day of the month, participants can submit forms for a preliminary settlement
  - By submitting a preliminary settlement, a new submission is created for the current settlement month

**Example**: Settlement claims submitted in September would be for the August settlement period

- Final Settlement Submission (FSS)
  - o During the 11th to 14th business day of the month, participants can submit forms for a final settlement submission
  - At final settlement submission, participants can revise or reverse their preliminary settlement submission or to create a new final settlement submission for the period
  - Revising the preliminary settlement submission will initiate the re-billing process
- Post Final Adjustment (ADJ)
  - During the 1st to 4th business day of the month, participants can submit forms for a post-final adjustment
  - All programs settled monthly will now have post-final adjustment capability
  - Adjustments can now be reported with respect to the fiscal month and year
  - By submitting a post-final adjustment, a new submission is created for the current settlement month

**Example**: Post-final adjustments submitted in September would be for a period prior to the August settlement period

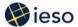

Preliminary Settlement
Window opens on the 1st to 4th business day

Statement issued on the 10th business day

Statement issued on the 20th business day

Statement issued on the 20th business day

Statement issued on the 10th business day

Statement issued on the 10th business day

Statement issued on the 10th business day

# 2.3 **Settlement Claim Submission - General Procedure Steps**

**Step 1:** Log in to Online IESO as a Settlement Data and File Submitter. The first page you see in Online-IESO is the News page. The link to the application can be found here: <a href="https://online.ieso.ca">https://online.ieso.ca</a>

**Step 2:** Under the **Actions** page select the **Submit Settlement Claim** action to begin your submission.

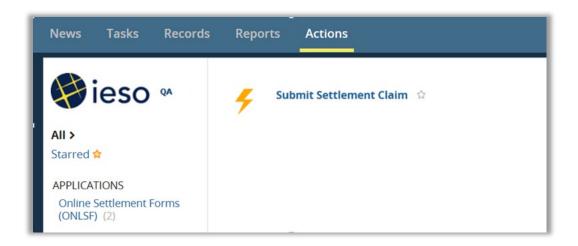

The Submit Settlement Claim form will open. The name of your company appears in the Organization field.

**Note:** If you are authorized to submit claims for multiple participants, the Organization field is a dropdown control. You will be able to submit and view data for all these organizations using a single sign-on.

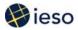

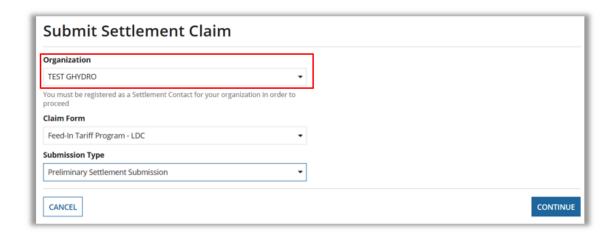

**Step 3:** Select an **Organization**. If you are an authorized Settlement Data and File Submitter for multiple organizations, click the drop-down arrow to select from a list of these participants.

**Step 4:** Select **Claim Form** from the drop-down list. The drop-down list will display all forms that are accessible by the Organization you selected

### **Step 5**: Select a **Submission Type**

- Preliminary Settlement Submission (PSS)
- Final Settlement Submission (FSS)
- Post-Final Adjustment (ADJ)

**Note** If you are outside of the preliminary, final or post-final adjustment submission window, you will not be able to submit a monthly form and the following message will be displayed:

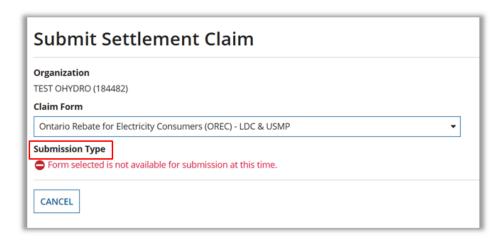

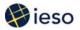

**Step 6:** Click the **Continue** button to open the selected Claim Form.

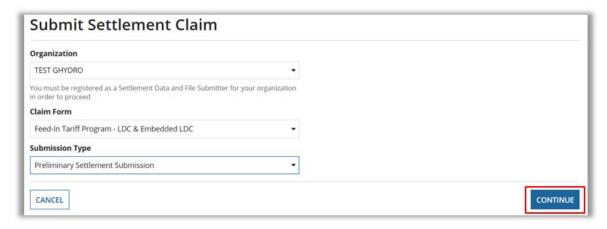

The most recent data for an active submission appears. If there is no active submission, the form appears with blank fields.

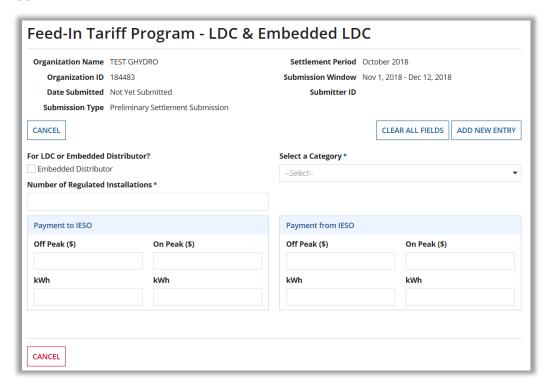

**Step 7:** If required, select **+Add New** link to open up the form data fields.

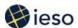

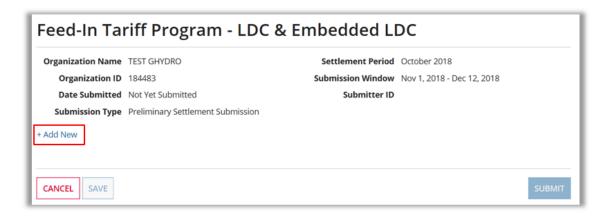

**Step 8:** Complete the form including all mandatory fields. The **Save** button and the **Submit** button will be enabled.

For details about submitting specific types of data, refer to *Section 4 Settlement Claim Types - Layout and Mandatory Fields*.

**Step 9:** If Step 7 was required, select the **Add New Entry** button to enable the **Save** and **Submit** buttons.

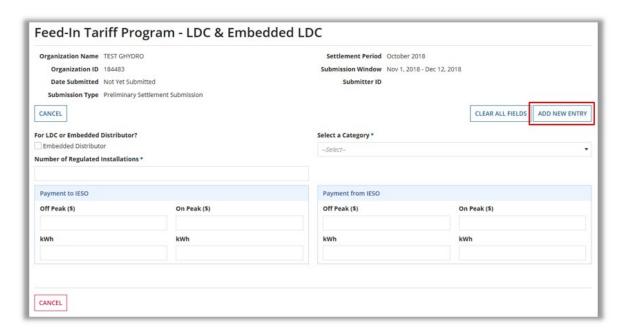

Repeat Step 7 to Step 9 if you want to include multiple claim categories in your submission.

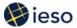

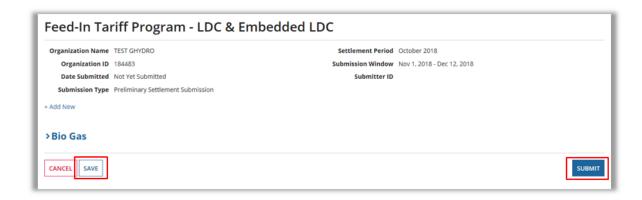

**Step 10:** Click the **Save** button if you want to save your entries and continue later with your submission. A dialog box appears asking you to confirm. You will be able to make changes to a saved form as many times as you wish during the submission window time period, essentially resaving the data each time.

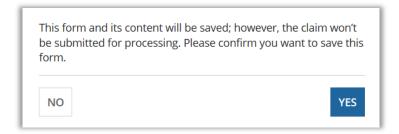

**Step 11:** Click the **Submit** button and confirm your submission.

Confirmation page of claim submission will appear including the claim reference number.

The Submitter ID field will be updated with user's login information and the Date Submitted field will change from "Not Yet Submitted" to "Date and Time" of current submission.

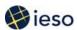

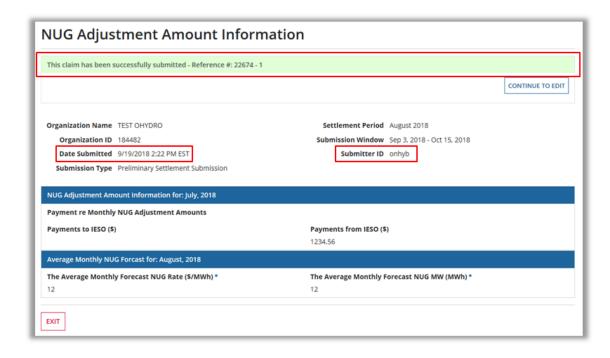

An email notification will be generated to confirm your submission.

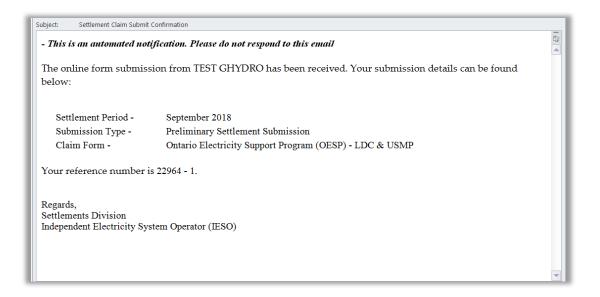

**Note** To print copy of your claim submission use your web browser.

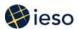

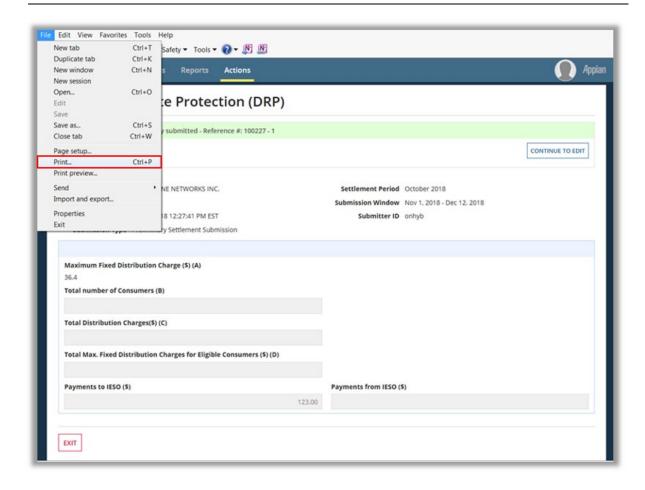

Select **Continue to Edit** if you need to make changes to your submission. You will be redirected to the submitted form and will be able to edit its content.

**Step 12:** Click the **Exit** button to leave the form. A dialog box appears asking you to confirm. You will be directed to the Submit Settlement Claim Action page.

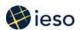

# 2.4 **Settlement Claim Submission - Final Settlement Submission**

At final settlement submission, participants will have the ability to revise or reverse an existing preliminary settlement submission for the current period or to create a new final settlement submission for the period

## 2.4.1 Revising a Preliminary Settlement Submission

Follow **Step 1** to **Step 4** from section 2.3 Settlement Claim Submission - General Procedure

Within the Final Settlement Submission window, the Submission Type drop-down list will be available for selection.

**Step 5:** Select Final Settlement Submission from the **Submission Type** drop-down field.

# **Step 6:** Select Continue.

The form will be pre-populated with the preliminary settlement submission data for the current settlement period.

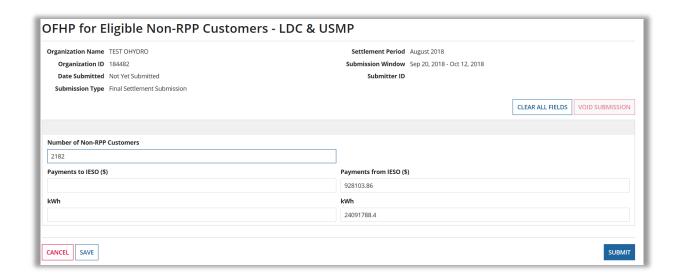

**Step 7:** Revise values as required ensuring to include all mandatory fields.

When revising the value(s) from your preliminary settlement submission (PSS), the form will display the previously entered value(s) below the input field(s).

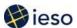

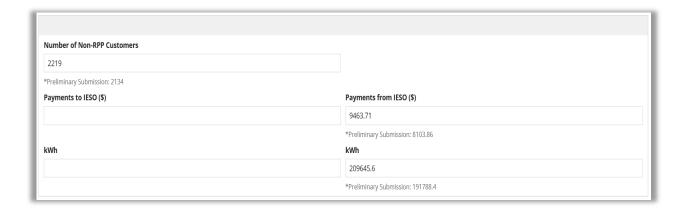

**Step 9:** Select **Submit** and confirm your submission

A confirmation page will be generated, including a reference number. The confirmation page for a final settlement submission (FSS) will contain the following supplementary information:

- Preliminary Submission Information: "PSS Values"
- Change from Preliminary Submission "Difference between PSS and FSS"

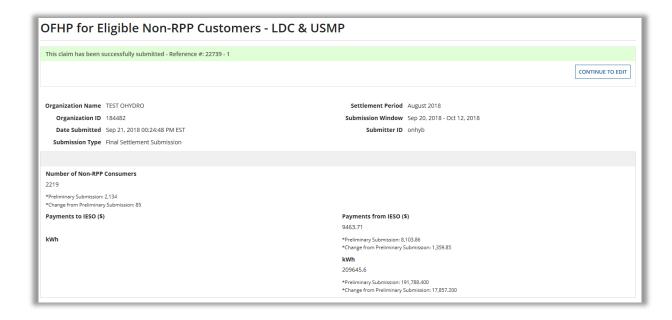

Select **Continue to Edit** if you need to make amendments to your submission. You will be redirected to the submitted form and will be able to edit its content.

- **Step 10:** Print a copy of your claim submission if required.
- **Step 11:** Select **Exit** to leave page and return to the Action page.

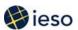

## 2.4.2 **Reverse a Preliminary Settlement Submission**

Entering zeros for the final settlement submission will reverse the preliminary settlement amounts; therefore, netting zero (0)

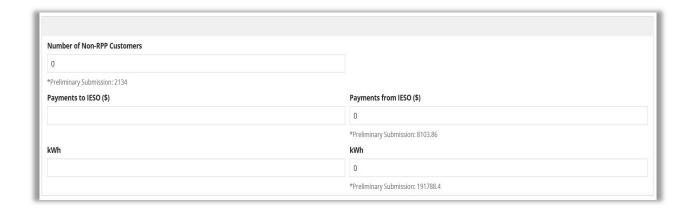

The confirmation page for a final settlement submission (FSS) will contain the following supplementary information:

- Preliminary Submission Information: "PSS values"
- ° Change from Preliminary Submission: "Negative PSS values"

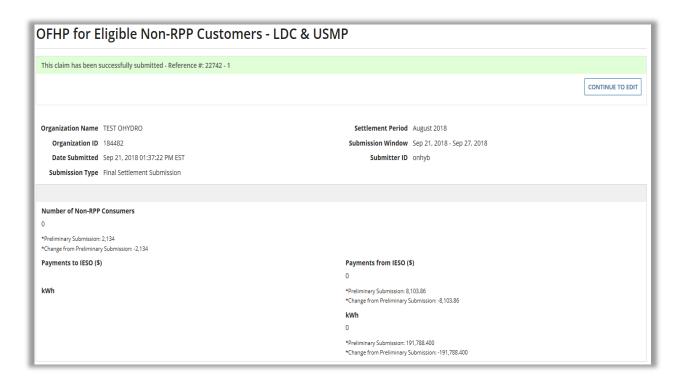

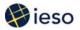

#### 2.4.3 **Submit New Final Settlement Submission**

The form layout and validation for the Final Settlement Submission is similar to a Preliminary Settlement Submission

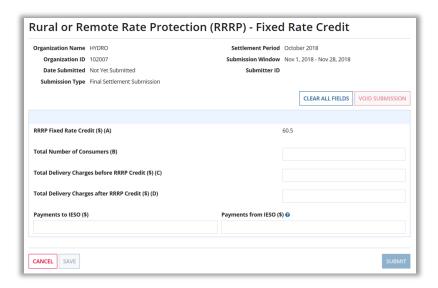

The confirmation page for a final settlement submission (FSS) will contain the following supplementary information:

- Preliminary Submission Information: "Not Submitted"
- ° Change from Preliminary Submission: "FSS values"

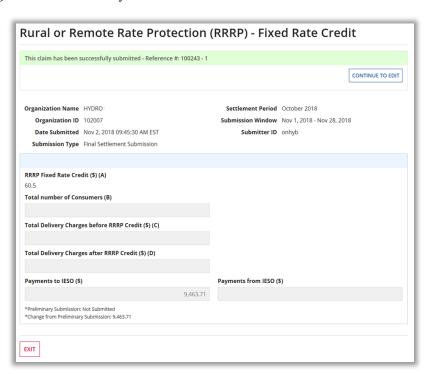

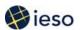

# 2.5 **Settlement Claim Submission - Post-Final Adjustment**

Follow **Step 1** to **Step 4** from section 2.3 Settlement Claim Submission - General Procedure Within the Post-Final Adjustment submission window, the Submission Type drop-down list will be available for selection.

**Step 5:** Select Post-Final Adjustment from the **Submission Type** dropdown field.

**Step 6:** Select **Continue**.

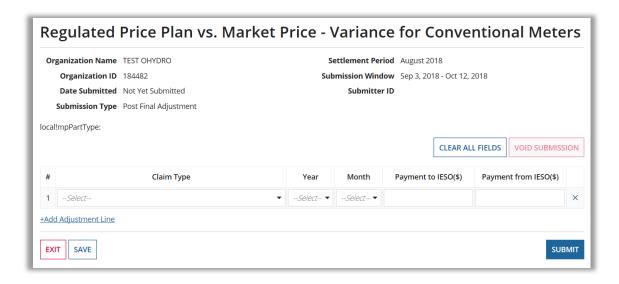

**Step 7:** Select **+Add Adjustment Line** to enter a new claim. Repeat to add multiple lines if required. To remove lines, click the **X** button next to the right of the adjustment line.

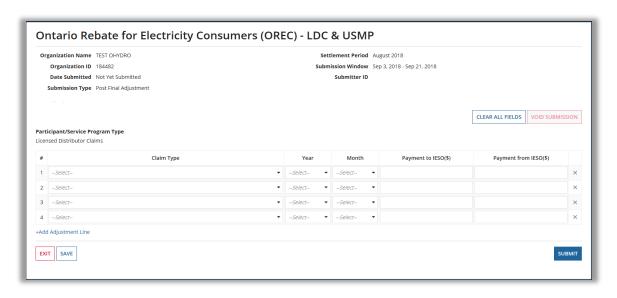

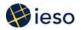

**Step 8:** Complete form including the following mandatory fields: Claim Type / Year /Month / Payment to IESO (\$) and/or Payment from IESO (\$)

Note: Submit an increment adjustment for all post-final settlement forms with the exception of the Embedded Generation, Class A and Energy Storage

**Step 9:** Select **Submit** and confirm submission.

A confirmation page will be generated, including a reference number. An email notification will be generated to confirm your submission.

**Step 10:** Print copy of your claim submission if required.

**Step 11:** Select **Exit** to leave form and return to the Action page.

## 2.6 Form Validation and General Submission Rules

Although each settlement online form has its own submission requirements, a few general ones apply to all of them:

# 2.6.1 Input Fields Data Validation

If usere enter incorrect data into any of the input fields, they will be notified that values entered are invalid.

Validation error messages will be produced below the input fields when focus is removed from a field. The user will not be able to submit settlement claim data if there is a validation error. The user needs to review the entries and re-enter values to continue with the submission.

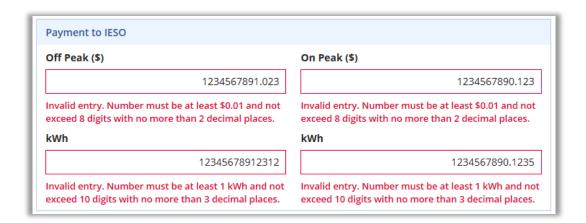

# 2.6.2 **Mandatory Fields Form Validation**

Mandatory fields will be check once the user attempts to **Add New Entry** to submission or **Submit** the form.

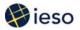

If users do not enter data into any of the mandatory input fields and try to submit, they will be notified that values are required in all mandatory fields

Forms that display input fields to enter Kilowatt-hours (kWh) and dollar (\$) amount values; require the user to enter data in both fields. If a dollar (\$) value is entered, the associated kWh value must also be entered and vice versa.

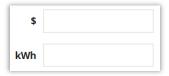

Forms that display input fields for a consumer or installation quantity (e.g., number of regulated installations, number of consumers), require the user to enter values in at least one of the dollar (\$) amount and Kilowatt hours (kWh) fields. If any data is entered, it is required to be entered in at least three fields: number of consumer or number of regulated installation and a dollar and kWh pair.

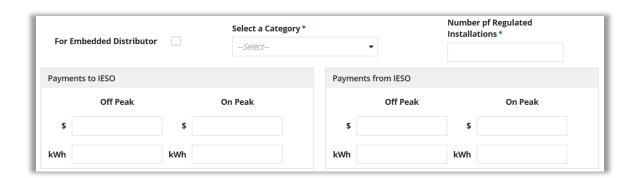

# 2.6.3 **Warning Messages**

Warning messages will be produced to assist with ensuring data integrity.

If the data entered is questionable but possibly correct, a warning message box will appear. You can correct the data, or you can acknowledge all warnings by checking off the **Ignore warning to submit** box to continue with your submission.

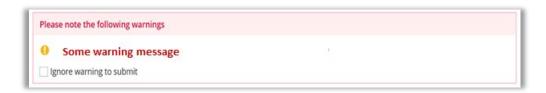

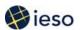

# 3. Search Settlement Claims and File Export

# 3.1 Viewing Settlement Claim Submissions

To query and view previously submitted settlement data and files, take the following steps:

**Step 1:** Click on the **Reports** tab and select the **Settlement Claim Submissions** option.

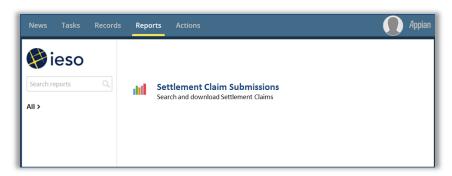

The **Settlement Claim Submissions** search form opens.

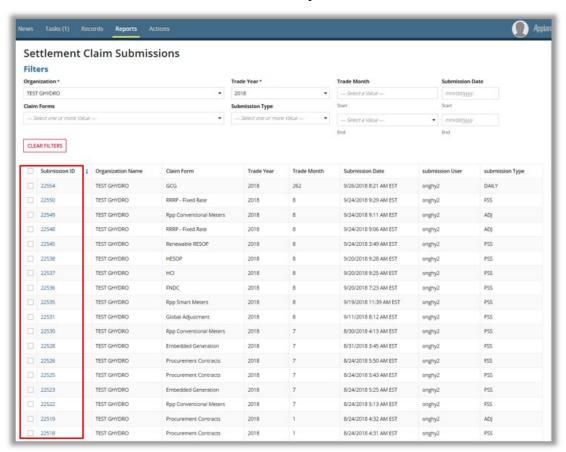

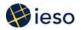

**Step 2:** The name of your company appears in the **Organization** field. If you have access to settlements data for more than one company, click the drop-down arrow to see a list of these participants – you do not have to log on separately to view each participant's data.

**Note** The default list includes records of all settlement claim submissions made by an Organization for the current **Trade Year**.

**Step 3:** Refine your search by selecting one or many items from the **Claim Forms** dropdown list. Search results can be also refined by selecting a **Submission Type** from the dropdown list.

**Step 4:** Apply additional filters. If desired, select one or many of the items from the filters to refine your search. Search results can be refined by the Submission Type: Preliminary Settlement Submission, Post-Final Adjustment, Final Settlement Submission, Yearly Submission, and Daily Submission or Trade Month Start/End values and/or Submission Date Star/End dates.

**Step 5:** To view the details of each submission record select the **Submission ID** hyperlinks.

**Note** You can sort the columns by clicking any of the headers in the top row.

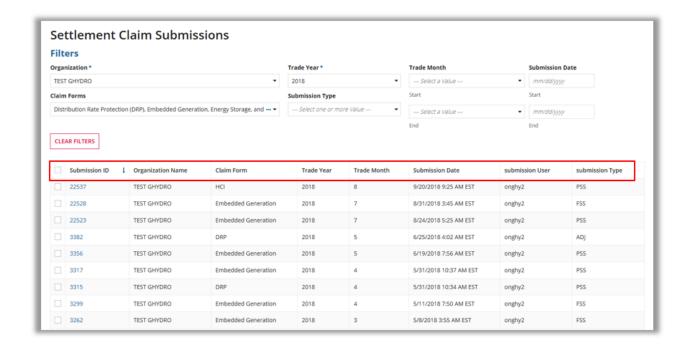

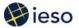

The selected settlement claim form opens.

**Step 6:** To return to the list, click the **Back to Search** link.

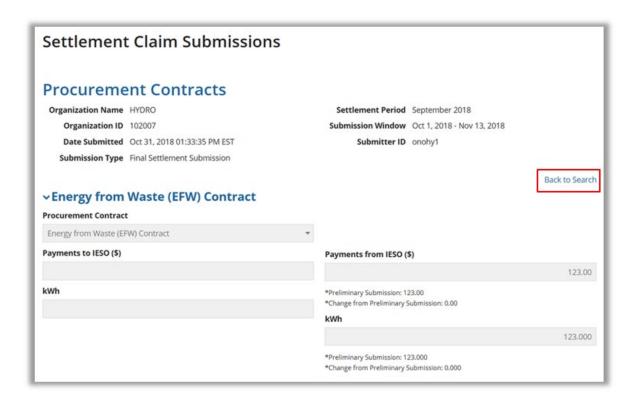

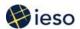

# 3.2 **Export Settlement Claim Submissions**

To export and download previously submitted settlement data and files information and submission details to an excel file, take the following steps:

**Step 1:** Select one or many records from the Search Settlement Claims Submissions screen for data export.

**Step 2:** Use check boxes next to the left of the **Submission ID** to select claim records.

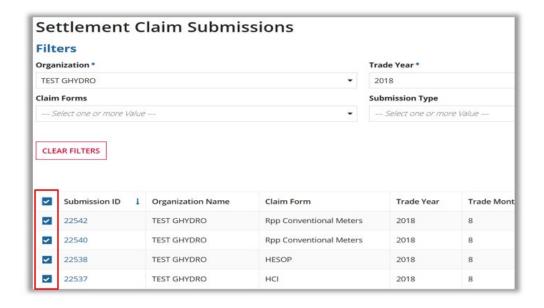

**Step 3:** Select the **Export Selected Items to Excel** link to start the export process.

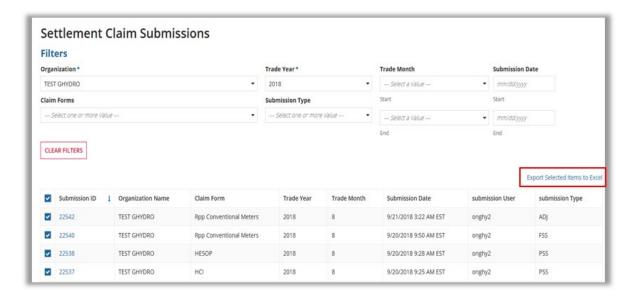

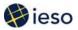

**Step 4:** Select the **Online IESO is exporting data, click here to refresh** link to refresh page.

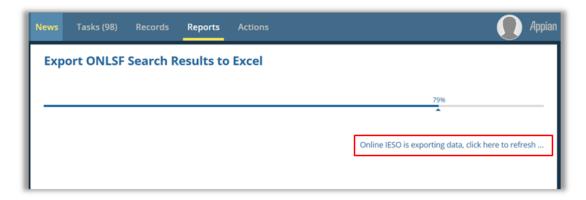

**Step 5:** Select the **Exporting is completed, click here to download the generated file** link when export process is completed.

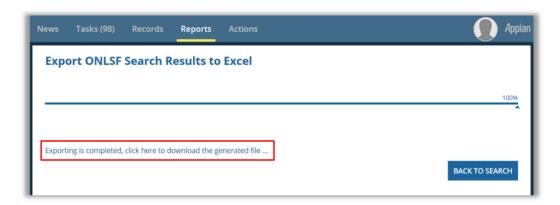

Step 5: Open file.

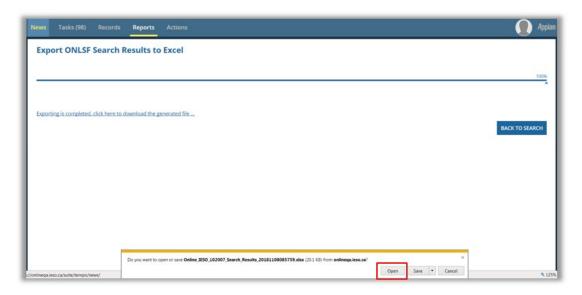

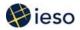

The exported file may contain multiple sheets with different information depending on claims selection, i.e., Submission Information, Adjustment, and Submission Details,

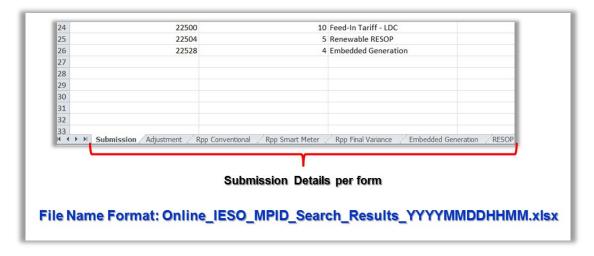

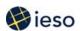

# 4. Settlement Claim Types - Layout and Mandatory Fields

# 4.1 Tiered Regulated Price Plan for Conventional Meters vs. Market Price Variance

#### **Details**

The Tiered Regulated Price Plan (RPP) sets a lower fixed price for electricity consumption up to a monthly threshold amount, with consumption above this level at a higher price.

The Ontario Energy Board (OEB) adjusts both the threshold amount and prices once a year for the period, November 1 (year X) to October 31 (year X+1).

Participants submitting this form should refer to the OEB's Regulated Price Plan threshold amounts. First tier refers to monthly electricity use (in dollars and kWh) up to the applicable seasonal threshold. Second tier is any amounts (in dollars and kWh) greater than the applicable seasonal threshold.

Effective November 1, 2019, the OEB set Tiered Prices that closely reflect the cost of electricity supply. As a result of increased prices, the Ontario government has introduced an expanded rebate (the Ontario Electricity Rebate) providing bill relief to offset higher costs for eligible customers.

Use the **Tiered Regulated Price Plan for Conventional Meters vs. Market Price Variance** form to submit claims for the previous month. Dollar amounts claimed should be calculated using the Tiered Prices **excluding** new bill relief.

#### **Submission Requirements**

Preliminary Settlement Statement and Final Settlement Statement

Follow the general procedure steps (see Section 2.3) when entering data.

Add one or more of the following Claim Type and complete all mandatory fields:

- Licensed Distributors Variance Amounts
- Embedded Distributors Variance Amounts
- Retailers Using Retailer-Consolidated Billing Variance Amounts
- Retailers Using Retailer-Consolidated Variance Amounts, Embedded Distributor
- Licensed Distributors, Retailer-Consolidated Billing Variance Between Fixed And Actual Global Adjustment
- Embedded Distributors, Retailer-Consolidated Billing Variance Between Fixed And Actual Global Adjustment

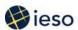

### Mandatory Fields

If any data is entered it must be entered in at least three (3) places:

• Number of Regulated Consumers

And any of the following dollar (\$) – kWh pair

- First Tier RPP Variance
  - o Payments to IESO (\$) and associated kWh
  - o Payments from IESO (\$) and associated kWh
- Second Tier RPP Variance
  - o Payments to IESO (\$) and associated kWh
  - Payments from IESO (\$) and associated kWh

Tiered Regulated Price Plan for Conventional Meters vs. Market Price Variance

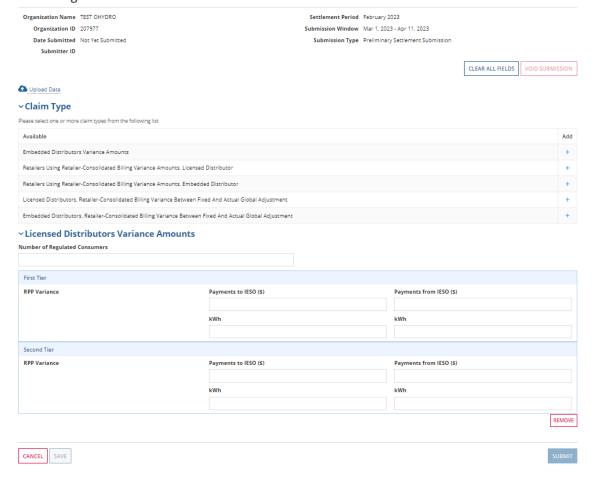

#### Post-Final Adjustment

Follow the post-final adjustment submission procedure steps (see Section 2.5) when entering data including the following mandatory fields:

Claim Type / Year /Month / Payment to IESO (\$) and/or Payment from IESO (\$)

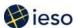

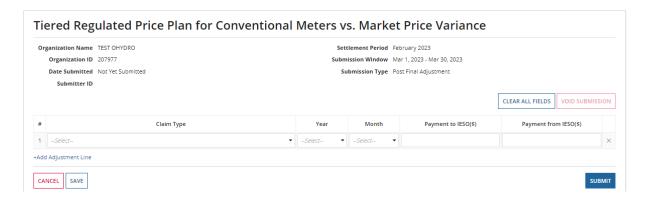

# 4.2 Standard TOU and/or Ultra-Low Overnight (ULO) Regulated Price Plan for Smart Meters vs. Market Price Variance

#### **Details**

The Regulated Price Plan Time-of-Use (TOU) Prices set the price for electricity based on when the energy is consumed. Beginning on May 1, 2023, the TOU will consist of the "Standard TOU" and the newly introduced "Ultra-Low Overnight (ULO)." Energy consumption during a month falls into the following categories with respect to both prices and consumption times: on-peak, mid-peak and off-peak for standard TOU, and on-peak, mid-peak, weekend off-peak and ultra-low overnight for ULO.

The Ontario Energy Board (OEB) adjusts the prices once a year for the period, November 1 (year X) to October 31 (year X+1).

Effective November 1, 2019, the OEB set TOU prices that closely reflect the cost of electricity supply. As a result of increased prices, the Ontario government has introduced an expanded rebate (the Ontario Electricity Rebate) providing bill relief to offset higher costs for eligible customers.

Use the Standard TOU Regulated Price Plan for Smart Meters vs. Market Price Variance and/or the ULO Regulated Price Plan for Smart Meters vs. Market Price Variance settlement forms to submit the respective TOU claims for the previous month. Dollar amounts claimed should be calculated using the TOU prices excluding new bill relief.

#### **Submission Requirements**

Preliminary Settlement Statement and Final Settlement Statement

Follow the general procedure steps (see Section 2.3) when entering data.

Add one or more of the following Claim Type and enter corresponding mandatory fields:

Licensed Distributors Variance Amounts

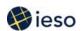

- Embedded Distributors Variance Amounts
- Retailers Using Retailer-Consolidated Billing Variance Amounts
- Retailers Using Retailer-Consolidated Variance Amounts, Embedded Distributor
- Licensed Distributors, Retailer-Consolidated Billing Variance Between Fixed And Actual Global Adjustment
- Embedded Distributors, Retailer-Consolidated Billing Variance Between Fixed And Actual Global Adjustment

### Mandatory Fields

If any data is entered it must be entered in at least three (3) places:

• Number of Regulated Consumers

And any of the following dollar (\$) – kWh pair:

- Payments to IESO RPP Variance
  - For Standard TOU:
    - Off Peak (\$) and associated kWh
    - Mid Peak (\$) and associated kWh
    - On Peak (\$) and associated kWh
  - For Ultra-Low Overnight (ULO):
    - Ultra-low Overnight (ULO) (\$) and associated kWh
    - Weekend Off Peak (\$) and associated kWh
    - Mid Peak (\$) and associated kWh
    - On Peak (\$) and associated kWh
- Payments from IESO RPP Variance
  - o For Standard TOU:
    - Off Peak (\$) and associated kWh
    - Mid Peak (\$) and associated kWh
    - On Peak (\$) and associated kWh
  - o For Ultra-Low Overnight (ULO):
    - Ultra-low Overnight (ULO) (\$) and associated kWh
    - Weekend Off Peak (\$) and associated kWh
    - Mid Peak (\$) and associated kWh
    - On Peak (\$) and associated kWh

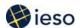

#### Guide to Settlement Claims and Data Submissions via Online IESO

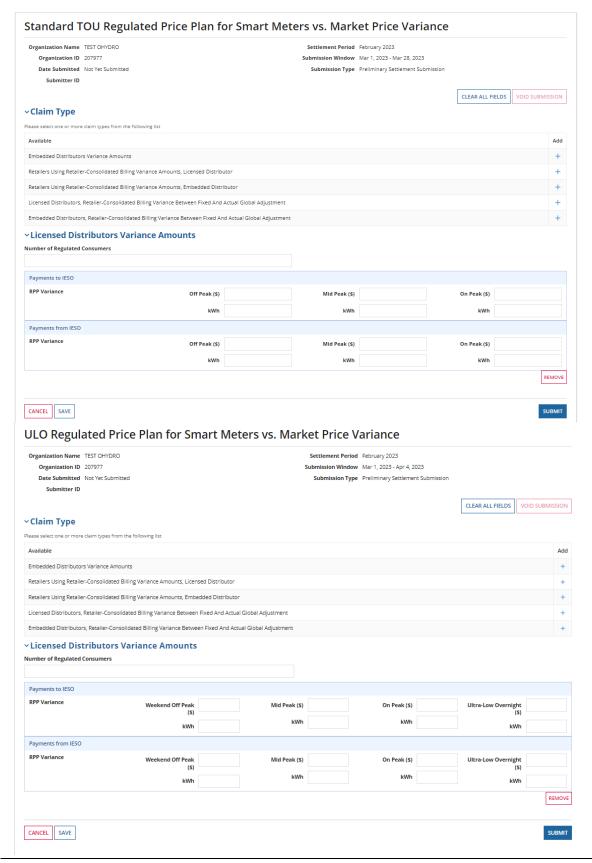

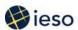

#### Post-Final Adjustment

Follow the post-final adjustment submission procedure steps (see Section 2.5) when entering data including the following mandatory fields:

Claim Type / Year /Month / Payment to IESO (\$) and/or Payment from IESO (\$)

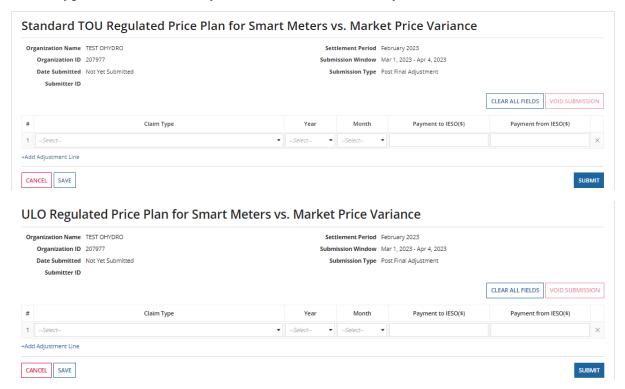

# 4.3 **Regulated Price Plan - Final Variance Settlement Amount**

#### **Details**

Consumers who leave the Regulated Price Plan (RPP) are subject to an RPP final variance settlement amount to reflect their share (whether positive or negative) of any accumulated variance between the actual cost of power and the amount paid by RPP consumers for the same volume.

The RPP final variance settlement amount is to be charged or credited to consumers who leave RPP supply because, for example, they move outside of Ontario or switch to a retailer. A distributor must collect or pay final variance settlement amounts (FVSA) for each consumer leaving RPP supply. Dollars and the number of regulated consumers leaving RPP are reported.

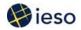

The OEB had suspended the FVSA during Ontario Fair Hydro Plan period of July 1, 2017 and October 31, 2019. Effective November 1, 2019, FVSA can be charged or credited by distributors to any customer that leaves the RPP. Refer to the OEB's accounting guidance issued on December 4, 2019 for further details.

Use the **Regulated Price Plan - Final Variance Settlement Amount** form to report your amounts to us for the periods prior to July 1, 2017 or starting November 1, 2019, according to the following categories:

- Payments re: licensed distributors
- Payments re: embedded distributors
- Payments re: retailers using retailer-consolidated billing
- Payments re: retailers using retailer-consolidated billing, embedded distributor

#### **Submission Requirements**

### Preliminary Settlement Statement and Final Settlement Statement

Follow the general procedure steps (see Section 2.3) when entering data.

Add one or more of the following Claim Type and enter corresponding mandatory fields

- Licensed Distributors Claims
- Embedded Distributors Claims
- Licensed distributors claims on behalf of retailers using retailer-consolidated billing
- Embedded distributors claims on behalf of retailers using retailer-consol idated billing

#### Mandatory Fields

Number of Regulated Consumers

And any of the following dollar (\$) values

- Payments to IESO (\$)
- Payments from IESO (\$)

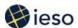

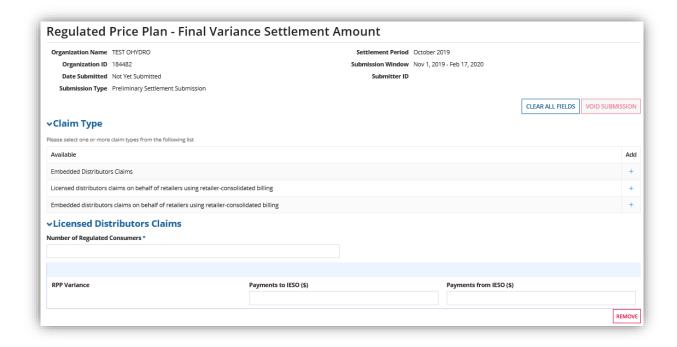

# Post Final Adjustment

Follow the post-final adjustment submission procedure steps (see Section 2.5) when entering data including the following mandatory fields:

Claim Type / Year /Month / Payment to IESO (\$) and/or Payment from IESO (\$)

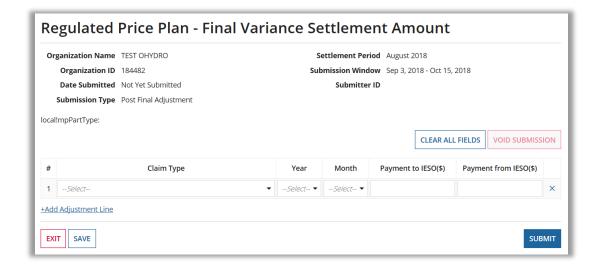

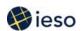

# 4.4 Embedded Generation, Energy Storage and Class A Load Information

#### **Details**

Every month, distributors are required to provide the IESO with embedded generation, energy storage and Class A Consumer volumes in order to support the settlement of the Global Adjustment.

The actual volumes of electricity for these quantities are used in allocating the Global Adjustment to Class B Consumers and market participants for the prior month.

The volume reported for Class A Consumers is for the same group of Class A Consumers used as the basis for determining the peak demand factor for the Distributor used to settle Class A Global Adjustment during the adjustment period. For more information, see *Market Manual 5: Settlements, Part 5.5 Physical Markets Settlement Statement*.

Injections to the IESO-controlled grid should not be included in the embedded generation data submission. Volumes for Embedded Generation Offsetting Load and Total Embedded Generation will include energy storage injections.

The submission will include embedded generation volumes for all non-contracted generation and all contracted generation (Renewable Energy Standard Offer Program, Hydroelectric Contract Initiative and Feed-In Tariff Program). The contracted embedded generation volumes are reported for the month they are metered, regardless of the contract approval status.

Distributors are not required to provide the IESO with generation amounts for facilities that are eligible for net metering (Ontario Regulation 541/05) if that generation has offset the related load.

Report to us, for the previous month's actual volumes:

#### Embedded Generation Offsetting Load

- Offsetting volumes of electricity supplied during the month by:
  - Embedded generators
  - ° Embedded generators to an embedded distributor

#### **Total Embedded Generation**

- Total volumes of electricity supplied during the month by:
  - Embedded generators
  - Embedded generators to an embedded distributor

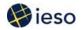

#### Class A Load

- Total volumes of electricity distributed during the month to:
  - ° Class A consumers within your service area
  - ° Class A consumers with an embedded distributor's service area

#### **Energy Storage Total Generation and Total Load**

- Total volumes of electricity conveyed back into the LDC distribution system during the month by:
  - Electricity storage facilities that are Class B consumers
- Total volumes of electricity withdrawn from the LDC distribution system during the month by:
  - Electricity storage facilities that are Class B consumers

#### **Submission Requirements**

Preliminary Settlement Statement and Final Settlement Statement

Follow the general procedure steps (see Section 2.3) when entering data.

The **Actual Monthly Amount For:** heading displays the previous month period.

#### Mandatory Fields

Volume of electricity (kWh) amount for one or more of the following categories:

- Embedded Generation Offsetting Load and associated Total Embedded Generation
- Class A Load (Fields are disabled if LDC is not assigned a Peak Demand Factor)
- Energy Storage Total Generation and Total Load

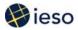

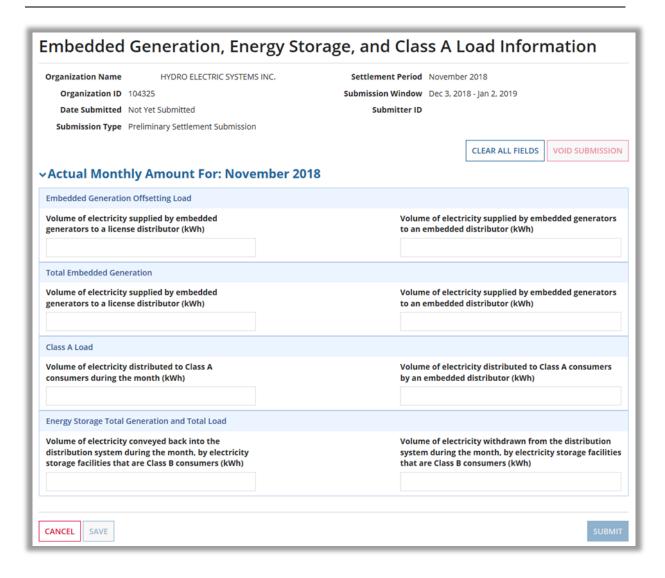

#### Post-Final Adjustment

Follow the post-final adjustment submission procedure steps (see Section 2.5) when entering data including the following mandatory fields:

Year /Month / At least one post-final revision (kWh)

<u>Note</u>: All amounts entered into the form must be the <u>revised</u> amounts. Additionally, you do not need to re-enter any amounts that have not changed.

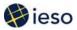

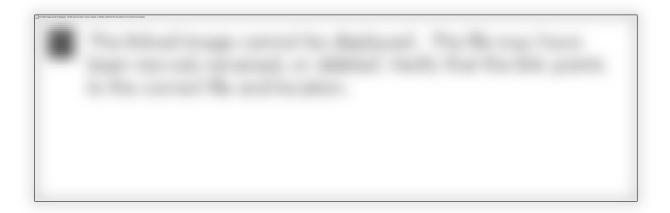

# 4.5 Renewable Energy Standard Offer Program (RESOP) - LDC & Embedded LDC

#### **Details**

Under the Renewable Energy Standard Offer Program (RESOP), distributors pay specific types of embedded generators at the price set out in the generator's standard offer contract.

Distributors calculate the difference between the contracted payments to RESOP participants and the wholesale market price for the same amount of electricity. The distributors submit this difference to us monthly, showing the amount of the claim for each category. The wholesale market price is calculated using the Hourly Ontario Energy Price (HOEP). Global Adjustment **is not** used in this submission. Values for Off Peak, On Peak, and On Peak Performance Incentive amounts are submitted for the last trade day of the month. The On Peak Performance Incentive and On Peak data are mutually exclusive (i.e., the On Peak Performance Incentive should not be included in the "On Peak" amount).

Installations refer to facilities that have reached commercial operation. If the facility has not reached commercial operation, settlement is not required.

The Renewable Energy Standard Offer Program (RESOP) – LDC & Embedded LDC settlement form is for Distributors to report the following RESOP categories:

- Wind power
- Biomass power
- Small hydro power
- Solar photovoltaic power

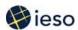

#### **Submission Requirements**

#### Preliminary Settlement Statement and Final Settlement Statement

Follow the general procedure steps (see Section 2.3) when entering data.

Select **+Add New Entry** link. Select one or more of the following categories and enter corresponding mandatory fields:

- Biomass Power
- Small Hydro Power
- Solar Photovoltaic Power
- Wind Power

#### Mandatory Fields

If any data is entered it must be entered in at least five (5) places:

• Number of Regulated Installations

And any of the following dollar (\$) – kWh pair for Off Peak and On Peak:

- Payments to IESO
  - Off Peak (\$) and associated kWh
  - On Peak (\$) and associated kWh
- Payments from IESO
  - Off Peak (\$) and associated kWh
  - On Peak (\$) and associated kWh

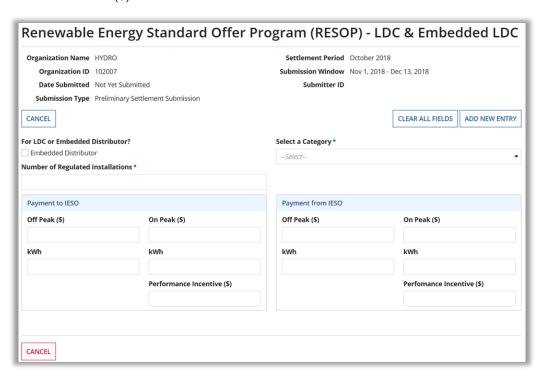

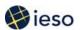

#### Post-Final Adjustment

Follow the post-final adjustment submission procedure steps (see Section 2.5) when entering data including the following mandatory fields:

Claim Type / Year /Month / Payment to IESO (\$) and/or Payment from IESO (\$)

If required, check off the Embedded Distributor box.

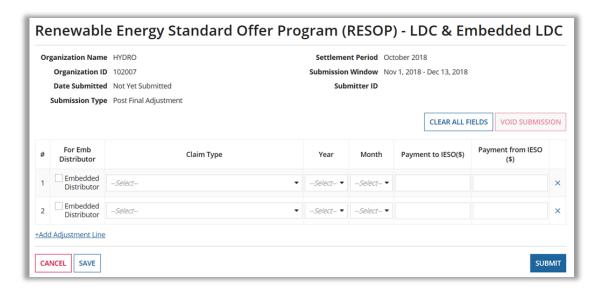

# 4.6 **Submission of Transmission Service Charges for Embedded Generation**

#### **Details (Yearly Form)**

Transmission customers that attract line and/or transformation connection service charges and that have embedded generation that was approved after October 30, 1998, use the **Submission of Transmission Service Charges for Embedded Generation** form to provide this information to us.

Submit data within three months of the calendar year end for each embedded generation facility for which a metering point has been registered without a corresponding wholesale physical meter.

Transmission customers with an embedded generation facility that meets the requirement set out in Chapter 6, Section 4.5.1 of the Market Rules must report annual Line and Transformation Connection Service Charges for embedded generation applicable to the host transmission customer (i.e. Hydro One), which then calculates and verifies the reported amount. Once an agreement is achieved between the transmission customer and the transmitter, this form can be completed.

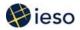

If the participant cannot submit this information within the submission period, the IESO shall use the installed Maximum Continuous Rating (MCR) for the embedded generation facilities provided to the IESO at the time of the meter point registration as per Chapter 6, Section 4.5.4.

#### **Submission Requirements**

Follow the general procedure steps (see Section 2.3) when entering data.

Select +Add New link to add entry and enter mandatory fields.

#### Mandatory Fields

- Transmitter Name
- Transmitter Contact Name
- Embedded Generation Facility Name
- Transmission Delivery Point ID

And any of the following:

- Line Connection Service Charge (\$)
- Transformation Connection Service Charge (\$)

Complete the fields; then click the **Add New Entry** button to enable the **Submit** button.

Repeat these steps if you need to submit more than one entry. When all your data has been entered, click **Submit**.

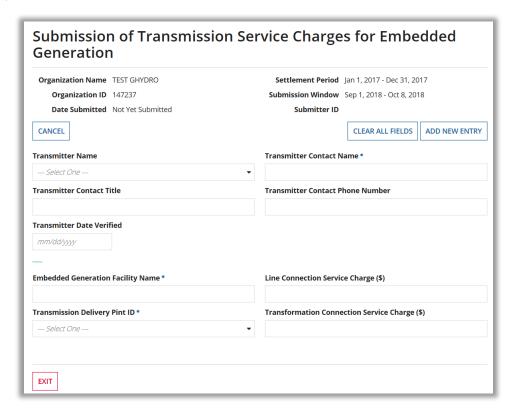

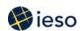

### 4.7 **Hydroelectric Contract Initiative Program**

#### **Details**

The IESO has entered into procurement contracts under the Hydroelectric Contract Initiative (HCI) with qualified existing hydroelectric generation facilities. The HCI supports new contracts for hydroelectric facilities that are connected to the IESO- controlled grid but not owned by OPG.

Distributors with participating generation facilities must calculate the difference between:

- a) the amount that was paid to the participating embedded generators for electricity produced calculated at wholesale market prices, and
- b) the amount owed to participating embedded generators calculated at the contract price.

This amount will be either positive or negative and will be charged or paid to the Local Distribution Companies (LDCs) which settle the contracts with the individual contracted generators. The market price is calculated using the Hourly Ontario Energy Price (HOEP). Global Adjustment **is not** used in this submission.

LDCs usually settle IESO HCI contracts with small embedded facilities under 10 MW, while the IESO settles directly with large facilities (over 10 MW).

Installations refer to facilities that have reached commercial operation. If the facility has not reached commercial operation, settlement is not required.

#### **Submission Requirements**

Preliminary Settlement Statement and Final Settlement Statement

Follow the general procedure steps (see Section 2.3) when entering data.

Select any of the following categories and enter mandatory fields

- Licensed Distributor Claims
- Embedded Distributor Claims

#### Mandatory Fields

Number of Installations

And any of the following:

- Payments to IESO One of the following Off Peak (\$) and associated kWh
   On Peak (\$) and associated kWh
- Payments from IESO One of the following Off Peak (\$) and associated kWh On Peak (\$) and associated kWh

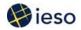

On Peak is claimed for energy produced on a business day between 11 a.m. and 7 p.m.

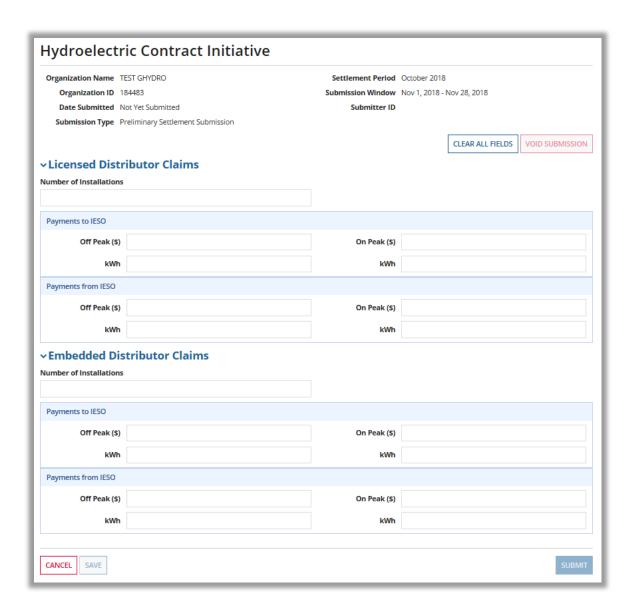

#### Post-Final Adjustment

Follow the post-final adjustment submission procedure steps (see Section 2.5) when entering data including the following mandatory fields:

Claim Type / Year /Month / Payment to IESO (\$) and/or Payment from IESO (\$)

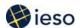

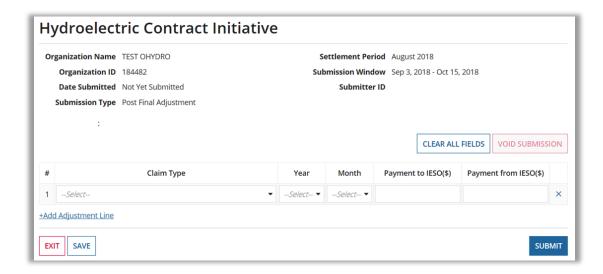

### 4.8 Feed-In Tariff Program – LDC & Embedded LDC

#### **Details**

Under the Feed-In Tariff (FIT) Program, Local Distribution Companies (LDCs) pay specific types of embedded generators at the price set out in the generator's FIT contract with the IESO. Under this program, LDC's can also submit claims for their embedded distributors with embedded generation.

Local Distribution Companies and Embedded Distributors calculate the difference between the contracted payments to FIT Program participants and the wholesale market price for the same amount of electricity. The market price is calculated using the Hourly Ontario Energy Price (HOEP). Global Adjustment **is not** used in this submission. Embedded Distributors forward their claims to the Market Participant Distributor.

The Local Distribution Companies submit this difference to the IESO on a monthly basis, showing the amount of the claim for each category.

Use the **Feed-In Tariff Program – LDC and Embedded LDC** form to submit data for the following FIT Program categories:

- Micro Photovoltaic
- Rooftop Photovoltaic
- Ground Mounted Photovoltaic
- Large Renewable Procurement (LRP) Ground Mounted Photovoltaic
- Wind Power
- Water Power
- Bio Mass
- Bio Gas
- Landfill Gas

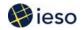

#### **Submission Requirements**

#### Preliminary Settlement Statement and Final Settlement Statement

Follow the general procedure steps (see Section 2.3) when entering data.

Select **+Add New** link to add entry. Select any of the following categories and enter mandatory fields:

- Bio Gas
- Ground Mounted Photovoltaic
- Large Renewable Procurement (LRP) Ground Mounted Photovoltaic
- Landfill Gas
- Micro Photovoltaic
- Roof Top Photovoltaic
- Water Power
- Wind Power

#### Mandatory Fields

If any data is entered it must be entered in at least three (3) places:

Number of Regulated Installations

And any of the following dollar (\$) – kWh pair:

- Payments to IESO
  - Off Peak (\$) and associated kWh
  - On Peak (\$) and associated kWh
- Payments from IESO
  - Off Peak (\$) and associated kWh
  - On Peak (\$) and associated kWh

Installations refer to facilities that have reached commercial operation. If the facility has not reached commercial operation, settlement is not required.

On Peak is claimed for energy produced on a business day between 11 a.m. and 7 p.m.

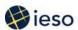

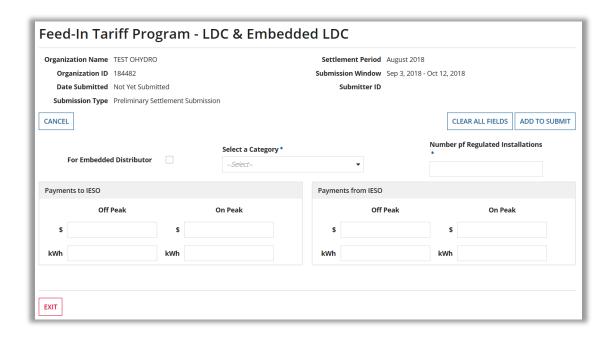

#### Post-Final Adjustment

Follow the post-final adjustment submission procedure steps (see Section 2.5) when entering data, including the following mandatory fields:

Claim Type / Year /Month / Payment to IESO (\$) and/or Payment from IESO (\$) If required check off the Embedded Distributor box.

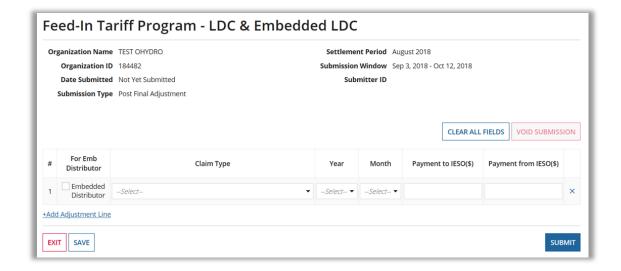

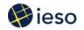

#### 4.9 Real-Time Generation Cost Guarantee Information

#### **Details (Daily Form)**

This form is for market participants who are eligible to recover combined guaranteed costs. These costs are associated with start-up and ramp to minimum loading point for unit commitments under the Real-Time Generation Cost Guarantee (RT-GCG) program.

The IESO Board has approved a new cost recovery framework that will clarify and increase the transparency for market participants of costs eligible for recovery under the GCG program.

For trade dates on or after August 1, 2017, the new cost recovery methodology will be reflected on the GCG form with a more detailed breakdown of the eligible recovery costs. For trade dates prior to August 1, 2017, the original GCG form will remain available to market participants for the submission of the two lump sum costs for recovery, Fuel Cost and O&M Cost.

To be considered for compensation, submit your information no later than 17:00 on the 16th business day following the trading day to be included in the GCG calculation. You may revise your information anytime up to this deadline.

For more information on data submitted in this form as well as the eligibility for compensation and the calculation of the compensation, please refer to *Market Manual 4 Market Operations, Part 4.6: Real-Time Generation Cost Guarantee Program.* 

#### **Submission Requirements**

Preliminary Settlement Statement and Final Settlement Statement

Follow the general procedure steps (see Section 2.3) when entering data.

Select a \*Trade Date (limited to previous 16 business days)

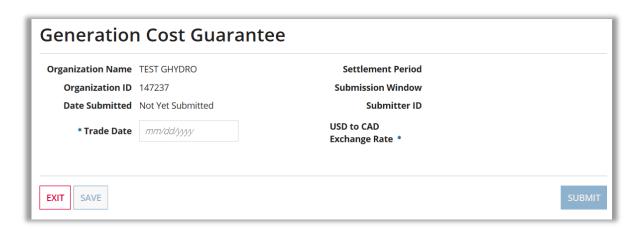

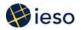

#### Select +Add New link to add entry and enter mandatory fields

#### **Mandatory Fields**

#### GCG Event Information

- Resource Name (Resource ID)
- RT: Synchronized Hour Ending (EST)
- Number of Ramp Intervals
- Starting State

#### O&M Costs for Start-up and Ramp to MLP

- Planned Maint. Cost Adder USD Portion (\$)
- Planned Maint. Cost Adder CAD Portion (\$)

#### Fuel 1 Cost for Start-up and Ramp to MLP

- Fuel Type
- Fuel Price (\$/GJ)
- Fuel Price Currency
- Start Volume (Fuel) (GJ)

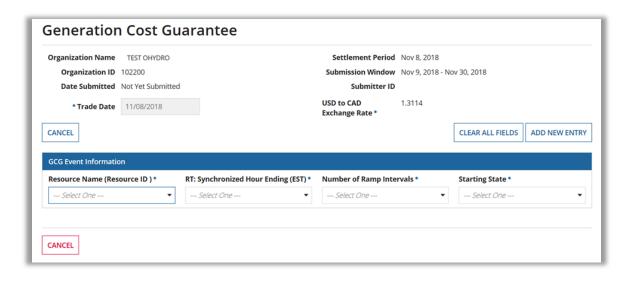

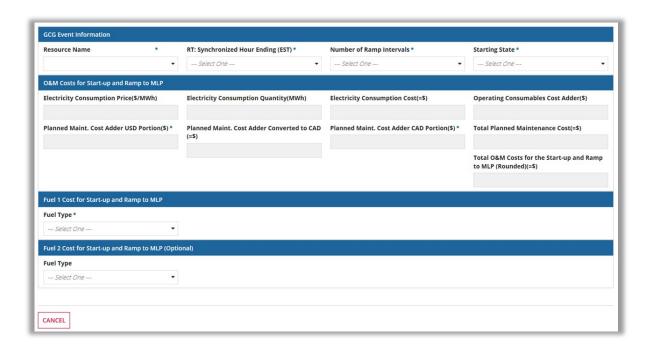

Click the **Add New Entry** button to add the entry to the Submission Information at the bottom of the form. If you need to remove entries, select the **Delete** entry button.

Repeat these steps if you need to submit more than one entry. When all entries have been added, you then submit the final GCG settlement claim for the selected trading date by clicking the **Submit** button.

The list of all the data entered for the current submission window is displayed at the bottom of the form.

Historical submissions made before the effective trade date will be displayed in the new cost recovery format, with the original Fuel Cost amount displayed as the "Total Fuel 1 Costs for Start-up" and the O&M Cost amount displayed as the "Total O&M Costs for Start-up and Ramp to MLP".

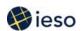

# 4.10 Coincident Peak Data for Class A Consumer Consumption and Embedded Generation – Annual Submission

#### **Details (Yearly Form)**

This form is for settlement information from licensed distributors (LDCs) for the Global Adjustment (GA) allocation for the adjustment period (e.g., July 1, 2017 to June 30, 2018).

The following information is requested for the base period (e.g., May 1, 2016 to April 30, 2017):

- Coincident generation values for Embedded Generation,
- Coincident demand values for Class A Consumers,
- Number of Class A consumers with peak demand between 0.5 MW (500 kW) and 1 MW
- Number of Class A consumers with peak demand between 1 and 5MWs, and
- Number of Class A consumers with peak demand greater than 5 MWs

The IESO determines the peak hours in the base period and LDCs provide the total volume of electricity in kWh for embedded generation and Class A consumer consumption during those peak hours (Eastern Standard Time).

As the Government of Ontario recently expanded the Industrial Conservation Initiative to qualified customers with a peak demand greater than 0.5 MW, there are now three distinct groups of Class A consumers. LDCs are required to provide the number of Class A consumers with peak demand between 0.5 MW and 1 MW, the number of Class A consumers with peak demand between 1 MW and 5 MWs, and the number of Class A consumers with peak demand greater than 5 MWs. Ontario Regulation 429/04 describes the different eligibility criteria for the three groups of Class A consumers.

The volume reported for embedded generation includes only those volumes that offset distributor load; total embedded generation volumes should not include injections to the IESO controlled grid. The volume reported for embedded generation includes all non-contracted generation and all contracted generation (Renewable Energy Standard Offer Program, Hydroelectric Contract Initiative and Feed-In Tariff Program). The contracted embedded generation volumes are reported regardless of the contract approval status.

Distributors are not required to provide the IESO with generation amounts for facilities that are eligible for net metering (Ontario Regulation 541/05) if that generation has offset the related load. If the generation is less than the related load for the given peak hour, no embedded generation is reported to the IESO. Embedded generation that results in injections into the IESO-controlled grid is also not included in the total embedded generation volumes submitted by LDCs. If the generation is greater than the related load, the amount injected to the LDC system should be submitted to the IESO.

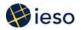

Definitions for Class A Consumers and Embedded Generation that this form is applicable as detailed in Ontario Regulation 429/04 which can be found at:

https://www.ontario.ca/laws/regulation/040429?search=429%2F04.

Embedded Generation is the total of all IESO-contracted generation.

#### **Submission Requirements**

Follow the general procedure steps (see Section 2.3) when entering data.

#### **Submission Timelines**

| Submission Window                                            | Fields                                                             |
|--------------------------------------------------------------|--------------------------------------------------------------------|
| April – 1 <sup>st</sup> to 15 <sup>th</sup> business<br>days | Embedded Generation (kWh)                                          |
|                                                              | Class A Consumers Consumption (kWh)                                |
|                                                              | Energy Storage Injected (kWh)                                      |
|                                                              | Number of Class A consumers with peak demand between 0.5 and 1 MWs |
|                                                              | Number of Class A consumers with peak demand between 1 and 5 MWs   |
|                                                              | Number of Class A consumers with peak demand greater than 5 MWs    |
| June 15th to June 23rd                                       | Revisions for the following fields:                                |
|                                                              | Class A Consumers Consumption (kWh)                                |
|                                                              | Energy Storage Injected (kWh)                                      |
|                                                              | Number of Class A consumers with peak demand between 0.5 and 1 MWs |
|                                                              | Number of Class A consumers with peak demand between 1 and 5 MWs   |
|                                                              | Number of Class A consumers with peak demand greater than 5 MWs    |

#### Mandatory Fields

All of the following:

- Embedded Generation (kWh)
- Class A Consumers Consumption (kWh)
- Energy Storage Injected (kWh)
- Number of Class A consumers with peak demand between 0.5 and 1 MWs
- Number of Class A consumers with peak demand between 1 and 5 MWs
- Number of Class A consumers with peak demand greater than 5 MWs

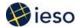

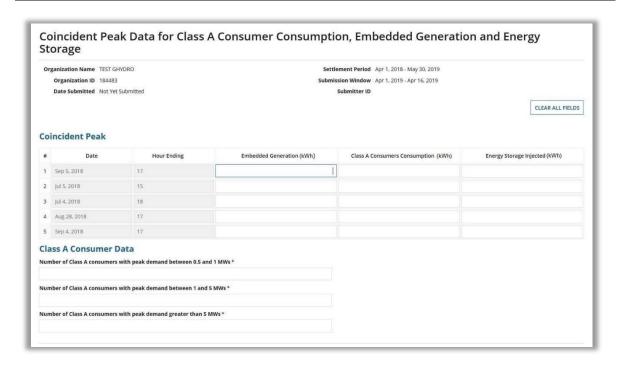

### 4.11 **NUG Adjustment Amount Information**

#### **Details**

The Ontario Electricity Financial Corporation (OEFC) uses this form to submit non-utility generator (NUG) adjustment amounts and forecasts.

On Section 78.2 of the *Ontario Energy Board Act, 1998*, it is stated that the IESO will pay OEFC the contract costs for all Non-Utility Generator (NUG) output. This is accomplished using a two-step process:

- first by paying OEFC for all NUG output delivered to the IESO-controlled grid at wholesale market prices using current settlement processes and then,
- by paying (or billing) OEFC for the difference between the contract amounts paid by OEFC and wholesale market payments received by OEFC.

The difference between contract payments and market payments is determined by OEFC and claimed from (paid to) the IESO via Online IESO using the "NUG Adjustment Amount Information" data submission form.

The NUG Contract Adjustment Settlement Amount is an amount, either positive or negative, charged or paid to OEFC, as required by Bill 100. It represents the difference between the amount paid to OEFC for electricity produced by NUGs calculated at market prices, and the amount calculated at the NUG-contracted amounts.

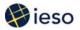

#### **Submission Requirements**

Follow the general procedure steps (see Section 2.3) when entering data.

Preliminary Settlement Statement and Final Settlement Statement

Mandatory Fields

One of the following

- Payments to IESO (\$)
- Payments from IESO (\$) If data is entered in this field, the following become mandatory:

The Average Monthly Forecast NUG Rate (\$/MWh)

The Average Monthly Forecast NUG MW (MWh)

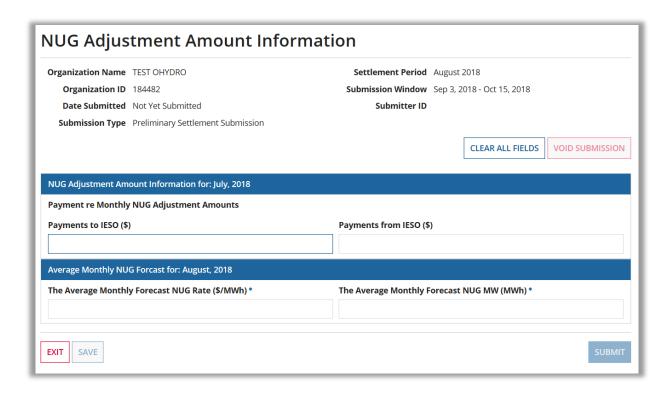

#### Post-Final Adjustment

Follow the post-final adjustment submission procedure steps (see Section 2.5) when entering data including the following mandatory fields:

Year /Month / Payment to IESO (\$) and/or Payment from IESO (\$)

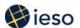

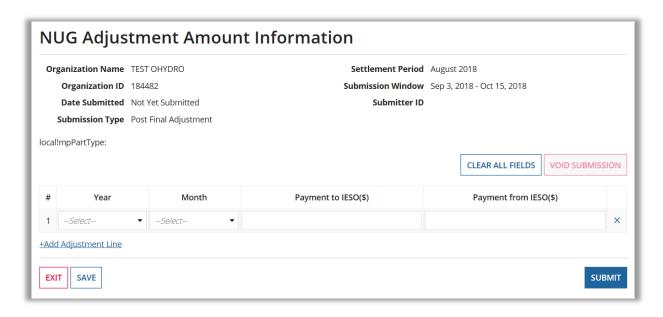

#### 4.12 **Procurement Contracts**

#### **Details**

The IESO has entered into individual procurement contracts for renewable generation supplied by Biomass Non-Utility Generation (NUG) and Energy from Waste (EFW) suppliers.

These contracts are not part of any pre-existing IESO programs. Each contract will be settled directly by the respective Local Distribution Company (LDC). The LDC will submit the difference between the contracted price and the wholesale market price to the IESO on a monthly basis. The information will be processed as a manual line item for the last trading day of the month.

#### **Submission Requirements**

Preliminary Settlement Statement and Final Settlement Statement

Follow the general procedure steps (see Section 2.3) when entering data.

Select +Add New link to add entry and enter mandatory fields

Mandatory Fields

 Procurement Contract – One or more of the following Energy from Waste (EFW) Contract
 Biomass Non-Utility Generation Contract

And any of the following dollar (\$) – kWh pair

- Payments to IESO (\$) and associated kWh
- Payments from IESO (\$) and associated kWh

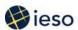

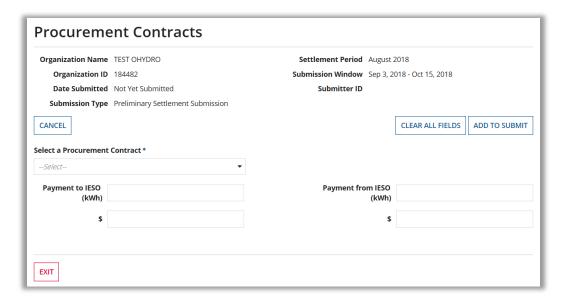

Click the **Add New Entry** button to add the entry to the Submission Information at bottom of the form. If you need to remove entries, select the **Delete** entry button.

Repeat these steps if you need to submit more than one entry. When all entries have been added, you then you will be able to submit your settlement claim for the period by clicking the **Submit** button.

#### Post-Final Adjustment

Follow the post-final adjustment submission procedure steps (see Section 2.5) when entering data including the following mandatory fields:

Claim Type / Year /Month / Payment to IESO (\$) and/or Payment from IESO (\$)

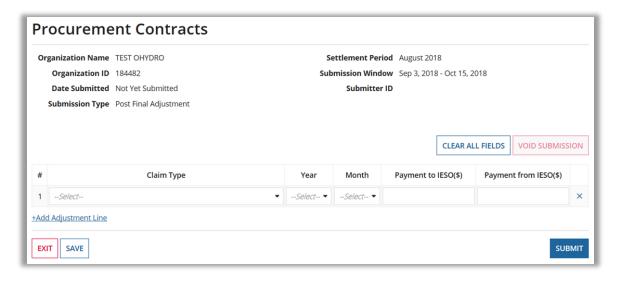

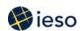

## 4.13 Ontario Electricity Support Program (OESP) – LDC & USMP

#### **Details**

The Ontario Electricity Support Program (OESP) was established by the Ministry of Energy to provide assistance to eligible low-income electricity consumers following the conclusion of the Ontario Clean Energy Benefit (OCEB) on December 31, 2015. Based on income level and household size, the qualified low-income electricity consumers will receive a predetermined credit on their electricity bills.

This form is used by the licensed distributors and unit sub-meter providers (USMP) to recover their monthly OESP credit disbursed to the eligible consumers for the current settlement period.

The licensed distributors and unit sub-meter providers need to submit their monthly OESP claims for each applicable consumer class. For each consumer class, users need to provide the total number of recipients and total credit disbursed. The sum of payments entered for all 13 consumer classes (Class A to M) is displayed in the **Total Payments from IESO (\$)** field right after the claim is added to the claims table (not shown) at the bottom of the form.

Licensed distributors are also required to submit claims for their embedded distributors who are entitled for compensation. A licensed distributor must add one claim for each individual embedded distributor in the submission. The form allows licensed distributors to include multiple claims in their submission.

**OESP Charge - Payments to IESO (\$)** field is disabled for all participants as the OESP charge is no longer being funded as a per kilowatt-hour charge on electricity bills, effective May 1, 2017.

#### **Submission Requirements**

Preliminary Settlement Statement and Final Settlement Statement

Follow the general procedure steps (see Section 2.3) when entering data.

Select +Add New link to add entry and enter mandatory fields

Mandatory Fields

The following data set for one or more Class Consumer - Tariff Code

- Number of Recipients
- Payments from IESO (\$)

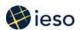

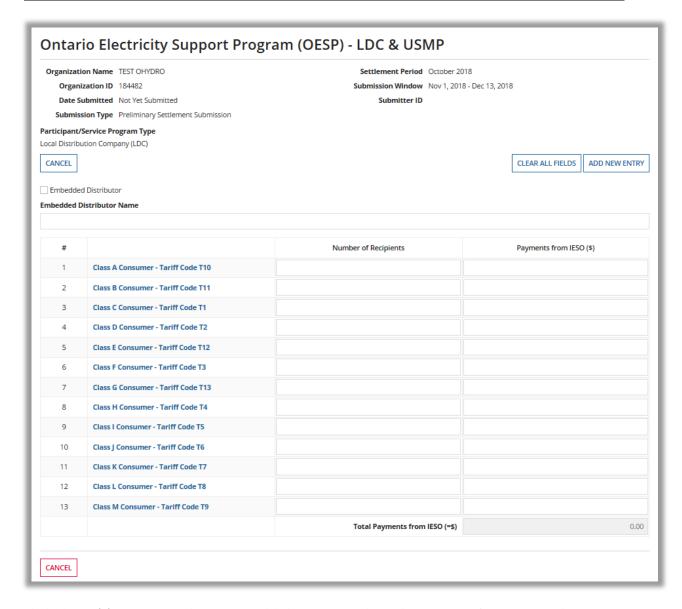

Click the **Add New Entry** button to add the entry to the Submission Information at bottom of the form. If you need to remove entries, select the **Delete** entry button.

Repeat these steps if you need to submit more than one entry. When all entries have been added, then you will be able to submit your settlement claim for the period by clicking the **Submit** button.

#### Post-Final Adjustment

Follow the post-final adjustment submission procedure steps (see Section 2.5) when entering data, including the following mandatory fields:

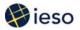

Year /Month / Payment to IESO (\$) and/or Payment from IESO (\$)

If the submission is for an Embedded Distributor check off the box next to the left of the adjustment line and enter the Embedded Distributor Name.

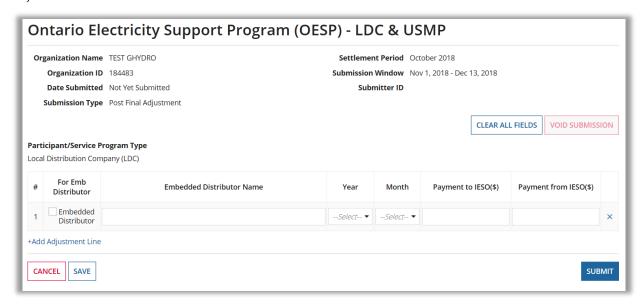

Repeat these steps if you need to submit more than one entry. When all entries have been added, you then remit the claims by clicking the **Submit** button.

# 4.14 Ontario Electricity Support Program (OESP) – Service Providers

#### **Details**

The Ontario Electricity Support Program (OESP) was established by the Ministry of Energy to provide assistance to eligible low-income electricity consumers following the conclusion of the Ontario Clean Energy Benefit (OCEB) on December 31, 2015. Based on income level and household size, the qualified low-income electricity consumers will receive a predetermined credit on their electricity bills.

This form is used by the central service provider (CSP), Ministry of Finance and Ontario Energy Board to recover their OESP related costs for the current settlement period.

The central service provider will submit both the CSP costs and any applicable intake agency costs.

#### **Submission Requirements**

Preliminary Settlement Statement and Final Settlement Statement

Follow the general procedure steps (see Section 2.3) when entering data.

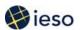

#### Mandatory Fields

Select one of the following Participant/Service Program Type and enter the corresponding mandatory fields:

- Central Service Provider (CSP)
  - One of the following
  - Payment from IESO (\$) Central Service Provider Cost
  - Payment from IESO (\$) Intake Agency Cost
- Ministry of Finance (MOF)
  - Payment from IESO (\$) Ministry of Finance Cost
- Ontario Energy Board (OEB)
  - Payment from IESO (\$) Ontario Energy Board Administration Cost

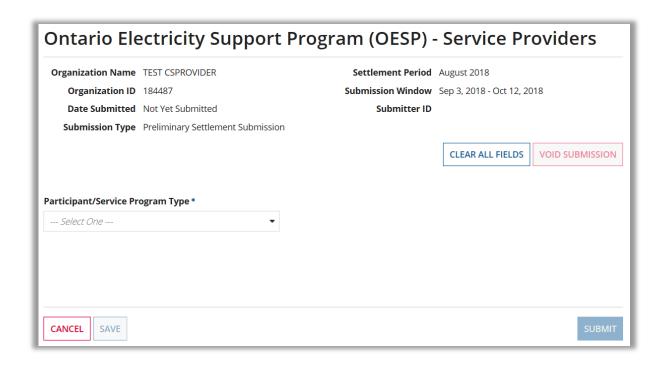

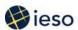

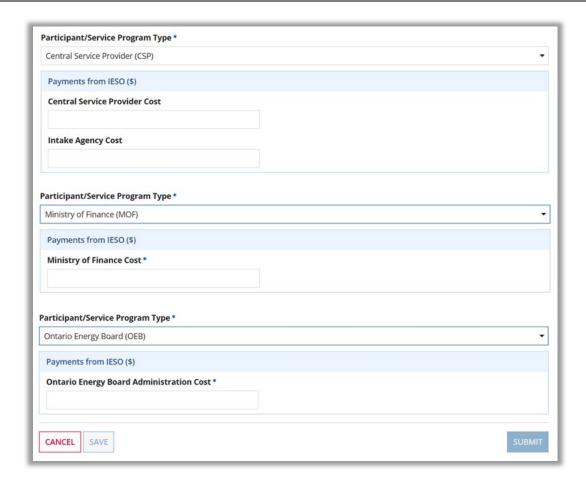

# 4.15 Ontario Rebate for Electricity Consumers (OREC) – LDC & USMP

#### **Details**

The Ontario Rebate for Electricity Consumers Act provided rebate for the provincial portion of harmonized sales tax (HST), which was 8%, to eligible consumers directly on their electricity bills, during the period January 1, 2017 and October 31, 2019.

Effective November 1, 2019, the Ontario government has amended the Act by replacing OREC with an expanded rebate called the Ontario Electricity Rebate (OER). The **Ontario Rebate for Electricity Consumers (OREC) – LDC & USMP** claim form is no longer available to Market Participant Distributors (i.e., LDCs) and Unit Sub-Meter Providers (USMPs) starting December 2019 submission period. Please refer to **Ontario Electricity Rebate (OER) – LDC & USMP** form to submit claims for the new OER rebate effective November 1, 2019.

LDCs and USMPs can submit corrections to their historical OREC claims as per the timelines outlined in the applicable regulation using the Post-Final Adjustment submission type.

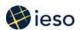

#### Post-Final Adjustment

Follow the post-final adjustment submission procedure steps (see Section 2.5) when entering data including the following mandatory fields:

Claim Type / Year /Month / Payment to IESO (\$) and/or Payment from IESO (\$)

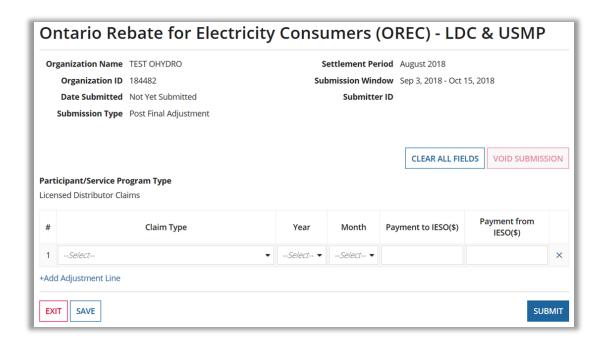

### 4.16 Ontario Fair Hydro Plan (OFHP) for Eligible Non-RPP Customers – LDC & USMP

#### **Details**

The Ontario Fair Hydro Plan Act applied discounted rates to all Ontario customers that were eligible for the RPP, including those who opted out of the RPP in favor of the market-based pricing or a retail contract, as well as non-RPP customers who were eligible for the Ontario Rebate for Electricity Consumers (OREC).

LDCs and USMPs reported monthly OFHP discount for eligible non-RPP customers, calculated using the GA Modifier published by the Ontario Energy Board, on this form for the period between July 1, 2017 and October 31, 2019.

Effective November 1, 2019, the Ontario government has amended the Act by replacing OREC with an expanded rebate called the Ontario Electricity Rebate (OER). The **Ontario Fair Hydro Plan (OFHP) for Eligible Non-RPP Customers** claim form is no longer available to LDCs and USMPs starting December 2019 submission period. Please refer to **Ontario Electricity Rebate (OER) – LDC & USMP** form to submit claims for the new rebate effective November 1, 2019.

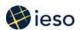

LDCs and USMPs can submit corrections to their historical **Ontario Fair Hydro Plan (OFHP) for Eligible Non-RPP Customers** claims as per the timelines outlined in the applicable regulation using the Post-Final Adjustment submission type.

#### Post-Final Adjustment

Follow the post-final adjustment submission procedure steps (see Section 2.5) when entering data, including the following mandatory fields:

Year /Month / Payment to IESO (\$) and/or Payment from IESO (\$)

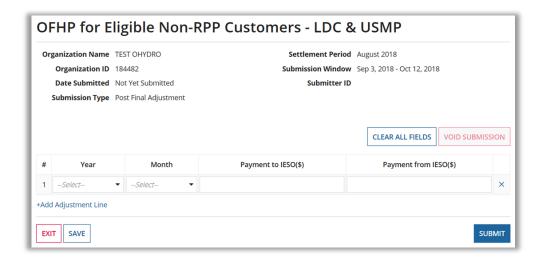

### 4.17 **Distribution Rate Protection (DRP)**

#### **Details**

The Distribution Rate Protection (DRP) program provides for a cap on the amount that eligible customers can be charged for base distribution charges, which consist of the base monthly fixed service charge and base variable distribution charge. The cap applies to electricity consumed on or after July 1, 2017.

Distributors and customers who are eligible for the DRP program are described in the DRP Regulation, O. Reg. 198/17.

This form is used by the DRP-eligible distributors to recover the DRP amount applied to their DRP-eligible consumers. Any adjustments to the months prior to the current settlement period can be submitted through the Ontario Fair Hydro Plan (OFHP) – Prior Month Adjustments form.

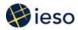

#### **Submission Requirements**

#### Preliminary Settlement Statement and Final Settlement Statement

Follow the general procedure steps (see Section 2.3) when entering data.

#### Mandatory Fields

Any of the following:

- Payments to IESO (\$)
- Payments from IESO (\$) If data is entered in this field the following become mandatory

Total Number of Consumers (B)

Total Distribution Charges (\$) (C)

Total Max. Fixed Distribution Charges for Eligible Consumers (\$) (D)

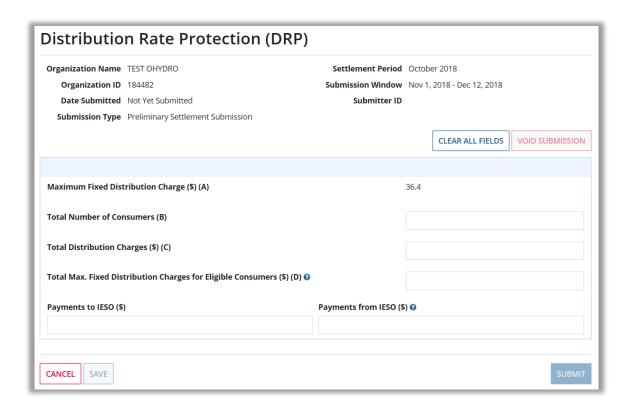

#### Post-Final Adjustment

Follow the post-final adjustment submission procedure steps (see Section 2.5) when entering data, including the following mandatory fields:

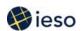

Year /Month / Payment to IESO (\$) and/or Payment from IESO (\$)

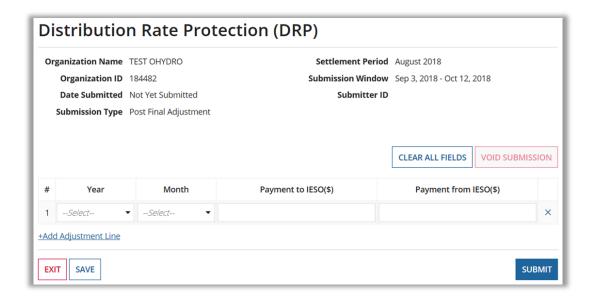

### 4.18 First Nations On-Reserve Delivery Credit (FNDC)

#### **Details**

The First Nations On-Reserve Delivery Credit (FNDC) program applies to a customer of a licensed distributor (FNDC distributor) who occupies residential premises located on or within a reserve within the meaning of the federal Indian Act if the customer is a member of a band within the meaning of that Act and has an account with the FNDC distributor that falls within a residential-rate classification (FNDC-eligible customer). FNDC-eligible customers will receive a 100% credit to fully off-set the costs covered by the delivery line. The FNDC credit applies to electricity consumed on or after July 1, 2017.

Distributors and customers who are eligible for the FNDC program are described in the FNDC Regulation, O. Reg. 197/17.

This form is used by FNDC program participants to recover the FNDC amount applied to their FNDC-eligible consumers. Certain eligible distributors are also required to submit claims on behalf of their embedded distributors who are entitled for compensation but who are not registered as market participants. In addition to their claim, such a distributor must add a claim for each individual embedded distributor in the submission. The form allows licensed distributors to include multiple claims, including their own, in a single submission.

Any adjustments to the months prior to the current settlement period can be submitted through the Ontario Fair Hydro Plan (OFHP) – Prior Month Adjustments form.

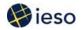

#### **Submission Requirements**

Preliminary Settlement Statement and Final Settlement Statement

Follow the general procedure steps (see Section 2.3) when entering data.

Select **+Add New** link to add entry and enter mandatory fields:

#### Mandatory Fields

All of the following:

- Number of Consumers receiving FNDC
- Number of Consumers receiving FNDC and RRRP
- Total Delivery Charges before RRRP Credit (\$)
- Total Delivery Charges after RRRP Credit (\$)

And one or both of the following:

- Payments to IESO (\$)
- Payment from IESO (\$)

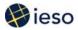

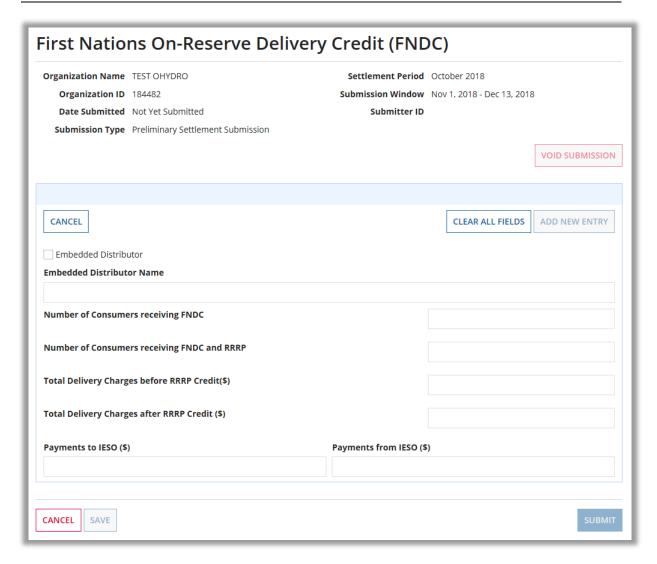

Click the **Add New Entry** button to add the entry to the Submission Information at bottom of the form. If you need to remove entries, select the **Delete** entry button.

Repeat these steps if you need to submit more than one entry. When all entries have been added, you then will be able to submit your settlement claim for the period by clicking the **Submit** button.

#### Post-Final Adjustment

Follow the post-final adjustment submission procedure steps (see Section 2.5) when entering data, including the following mandatory fields:

Year /Month / Payment to IESO (\$) and/or Payment from IESO (\$)

If the submission is for an Embedded Distributor check off the box next to the left of the adjustment line and enter the Embedded Distributor Name

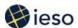

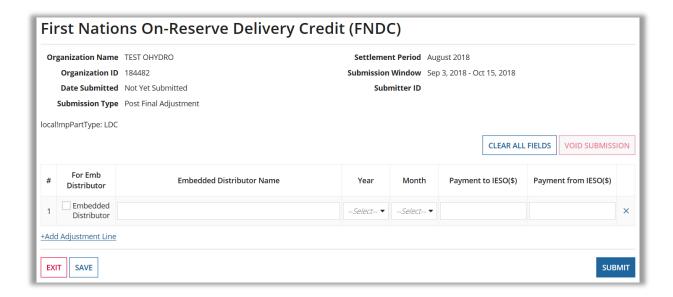

### 4.19 Rural or Remote Rate Protection (RRRP) – Fixed Rate Credit

#### **Details**

The **Rural or Remote Electricity Rate Protection (RRRP)** program is designed to provide financial assistance to eligible customers located in rural or remote areas where the costs of providing electricity service to these customers greatly exceeds the costs of providing electricity to customers located elsewhere in Ontario.

Effective July 1, 2017, consumers in a rural area referred to in subsection 79 (2) of the Ontario Energy Board Act and consumers referred to in paragraph 2 of section 2 of the RRRP regulation (O. Reg. 442/01) will receive a fixed rate credit of \$60.50 per month for electricity consumed on or after July 1, 2017.

This form is used by the eligible distributor to recover the RRRP fixed rate credit amount applied to their eligible consumers. Any adjustments to the months prior to the current settlement period can be submitted through the Ontario Fair Hydro Plan (OFHP) – Prior Month Adjustments form.

#### **Submission Requirements**

Preliminary Settlement Statement and Final Settlement Statement

Follow the general procedure steps (see Section 2.3) when entering data.

Mandatory Fields

Any of the following:

Payments to IESO (\$)

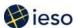

- Payments from IESO (\$) If data is entered in this field the following become mandatory:
  - Total Number of Consumers (B)
  - Total Delivery Charges before RRRP Credit (\$) (C)
  - Total Delivery Charges after RRRP Credit (\$) (D)

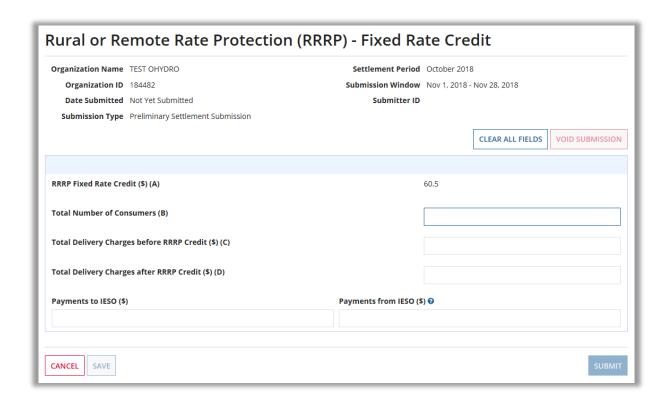

#### Post-Final Adjustment

Follow the post-final adjustment submission procedure steps (see Section 2.5) when entering data including the following mandatory fields:

Year /Month / Payment to IESO (\$) and/or Payment from IESO (\$)

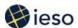

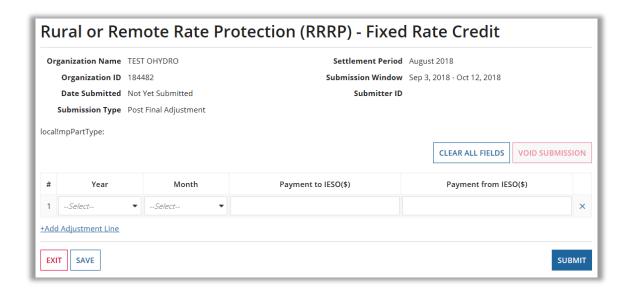

### 4.20 **Hydroelectric Standard Offer Program (HESOP)**

#### **Details**

The Hydroelectric Standard Offer Program (HESOP) was established for the development of hydroelectric capacity in Ontario and successful applicants were granted the ability to build waterpower projects or incremental projects at existing facilities. The IESO has entered into agreements with some Local Distribution Companies (LDCs) to provide the settlement of this program with the generators.

The following charge types have been created to settle this program:

- Hydroelectric Standard Offer Program Settlement Amount (charge type 1425); and
- Hydroelectric Standard Offer Program Balancing Amount (charge type 1475).

The Hydroelectric Standard Offer Program Settlement Amount charge represents the difference between the amount paid to the supplier for electricity produced calculated at market prices and the amount calculated at the contract price. It can be either positive or negative, charged or paid to the LDCs that will settle the contracts with individual suppliers.

The Hydroelectric Standard Offer Program Balancing Amount charge is a payment, positive or negative, to pass on amounts collected under charge type 1425 to the IESO and then be balanced out through the Global Adjustment.

#### **Submission Requirements**

Preliminary Settlement Statement and Final Settlement Statement

Follow the general procedure steps (see Section 2.3) when entering data.

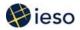

Enter mandatory fields for one or both of the following categories:

- -Licensed Distributor Claims
- -Embedded Distributor Claims

#### Mandatory Fields

• Number of Installations

And any of the following dollar (\$) – kWh pair

- Payments to IESO
  - Off Peak (\$) and associated kWh
  - On Peak (\$) and associated kWh
- Payments from IESO
  - Off Peak (\$) and associated kWh
  - On Peak (\$) and associated kWh

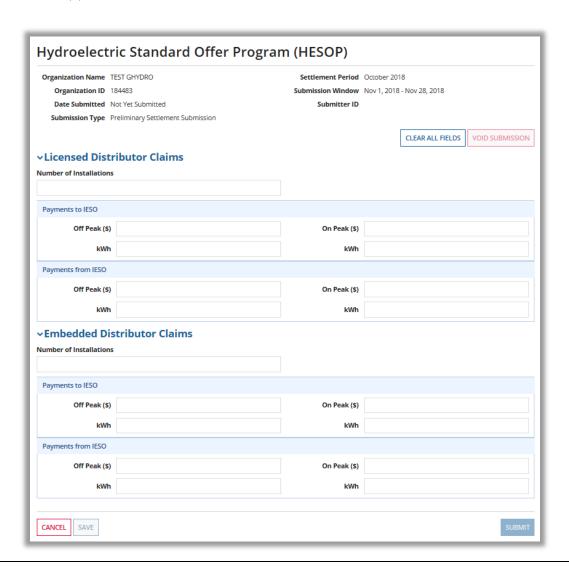

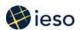

#### Post-Final Adjustment

Follow the post-final adjustment submission procedure steps (see Section 2.5) when entering data, including the following mandatory fields:

Claim Type / Year /Month / Payment to IESO (\$) and/or Payment from IESO (\$)

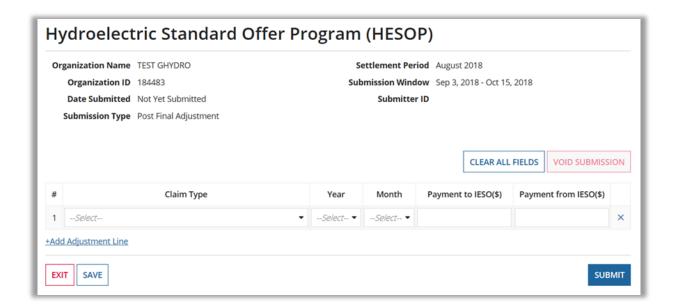

# 4.21 Ontario Fair Hydro Plan – Financing Entity Funding Expenses

#### **Details**

This form was created in relation to the administrative cost incurred by the "financing entity" in funding the Ontario Fair Hydro Plan. As a result of amendments to the Ontario Fair Hydro Plan Act, 2017, this form is no longer available for claim submission effective November 1, 2019.

## 4.22 Ontario Electricity Rebate (OER) – LDC & USMP

#### **Details**

The Ontario Rebate for Electricity Consumers Act provides eligible residential customers, farms and small businesses a rebate of 31.8% directly on their electricity bills, effective November 1, 2019.

This form is for Market Participant Distributors (i.e., LDC) and Unit Sub-Meter Providers (USMP) to claim the 31.8% financial assistance provided to eligible consumers.

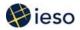

**Market Participant Distributors (LDC)** will use this form to claim the 31.8% financial assistance that is provided to consumers that have eligible accounts with them, with any of their wholly-embedded distributors, and with any licensed retailers that use retailer-consolidated billing and that conduct business in their service area or the service area of any of their wholly-embedded distributors.

**Unit Sub-Meter Providers (USMP)** will use this form to claim the 31.8% financial assistance provided by them on their fees and charges for unit sub-metering that appear on invoices issued by them to consumers that are entitled to receive financial assistance.

On the **Ontario Electricity Rebate (OER) - LDC & USMP** form, report the current month's 31.8% rebate provided on customer bills if you are an LDC or, if you are an USMP, report the current month's 31.8% rebate provided on the fees and charges portion of customer bills.

#### **Submission Requirements**

Preliminary Settlement Statement and Final Settlement Statement

Follow the general procedure steps (see Section 2.3) when entering data.

Select one or more of the following categories and enter mandatory fields:

- Licensed Distributor Claims
- Embedded Distributors Claim
- Licensed Retailer Claims (who use retailer-consolidated billing)
- Unit Sub-Meter Provider Claims

Mandatory Fields

For RPP and/or Non-RPP customers, enter the following:

- Number of customers
- Payments to IESO (\$)
- Payments to IESO (kWh)
- Payments from IESO (\$)
- Payments from IESO (kWh)

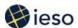

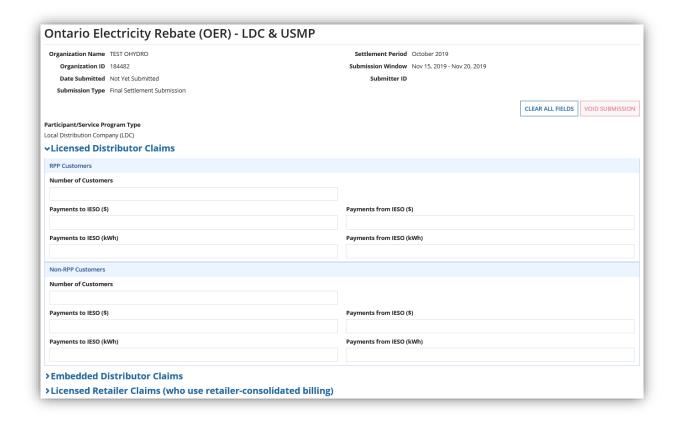

#### Post-Final Adjustment

Follow the post-final adjustment submission procedure steps (see Section 2.5) when entering data, including the following mandatory fields:

Claim Type / Year /Month / Payment to IESO (\$) and/or Payment from IESO (\$)

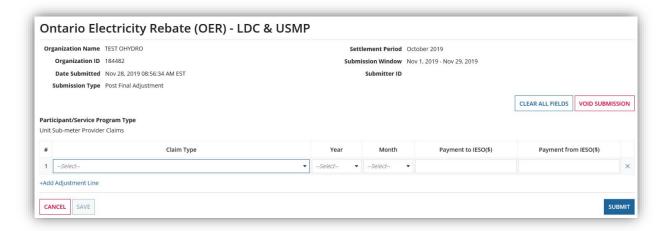

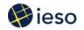

#### 4.23 **OREC-OESP Variance – USMP**

#### **Details**

Unit Sub-Meter Providers (USMP) were required to claim Ontario Rebate for Electricity Consumers (OREC) between January 1, 2017 and October 31, 2019 to provide 8% discount to eligible consumers based on invoice amount. USMPs are also required to claim Ontario Electricity Support Program (OESP) credits to provide reduction to certain eligible consumers on their total bill. OREC claims by USMPs are not adjusted for the OESP claims. As a result, USMPs may have been over compensated for OREC for their customers that are eligible to receive OESP credits.

**Unit Sub-Meter Providers (USMP)** can use this form to remit or claim OREC-OESP variance amount for a given month. The OREC-OESP variance amount can be calculated using the OREC percentage (8%) multiplied by the total OESP credit provided to eligible consumers.

#### **Submission Requirements**

#### Post-Final Adjustment

Follow the post-final adjustment submission procedure steps (see Section 2.5) when entering data, including the following mandatory fields:

On the **OREC-OESP Variance - USMP** form, report the following amounts:

- OREC Credit Provided to USMP (\$)
- OREC Credit Paid to USMP Customers (\$)
- Total OESP Credit Amount (\$)
- OREC-OESP Variance Payment to IESO (\$)
- OREC-OESP Variance Payment from IESO (\$)

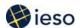

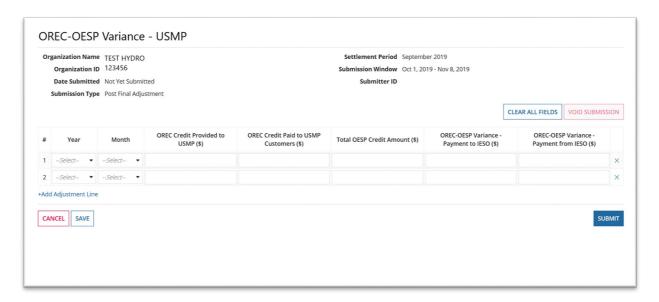

Note that the **OREC-OESP Variance - USMP** form will only accept historical submissions for the period of January 1, 2017 and October 31, 2019.

#### 4.24 **OER-OESP Variance – USMP**

#### **Details**

Unit Sub-Meter Providers (USMP) are required to claim Ontario Electricity Rebate (OER) effective November 1, 2019 to provide 31.8% discount to eligible consumers based on invoice amount. USMPs are also required to claim Ontario Electricity Support Program (OESP) credits to provide reduction to certain eligible consumers on their total bill. OER claims by USMPs are not adjusted for the OESP claims. As a result, USMPs may have been over compensated for OER for their customers that are eligible to receive OESP credits.

**Unit Sub-Meter Providers (USMP)** can use this form to remit or claim OER-OESP variance amount for a given month. The OER-OESP variance amount can be calculated using the OER percentage (31.8%) multiplied by the total OESP credit provided to eligible consumers.

#### **Submission Requirements**

#### Post-Final Adjustment

Follow the post-final adjustment submission procedure steps (see Section 2.5) when entering data, including the following mandatory fields:

On the **OER-OESP Variance - USMP** form, report the following amounts:

- OER Credit Provided to USMP (\$)
- OER Credit Paid to USMP Customers (\$)

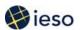

- Total OESP Credit Amount (\$)
- OER-OESP Variance Payment to IESO (\$)
- OER-OESP Variance Payment from IESO (\$)

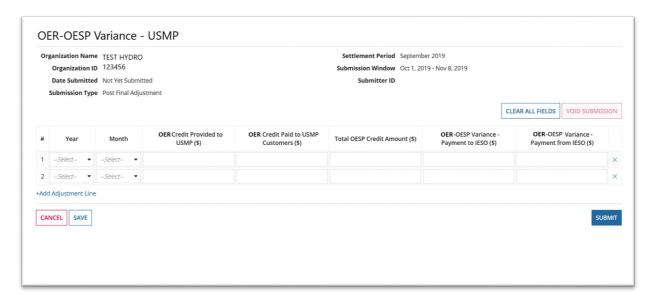

Note that the **OER-OESP Variance - USMP** form will accept submissions for the current month as well as any historical month as of November 1, 2019.

## 4.25 **COVID-19 Energy Assistance Program (CEAP)**

#### **Details**

The COVID-19 Energy Assistance Program was established by the Ministry of Energy, Northern Development and Mines to provide one time on-bill credit to eligible residential consumers who are struggling to pay their energy bills or are in arrears on their bills as a result of COVID-19.

This form is for Distributors (i.e., Host LDCs and Embedded LDCs) and Unit Sub-Meter Providers (USMPs) to claim financial assistance provided to eligible consumers until May 31, 2021—after this time, please use the form described in Section 4.27.

#### **Submission Requirements**

#### Preliminary Settlement Statement

Follow the general procedure steps (see Section 2.3) when entering data.

For Licensed Distributors or Embedded Distributors or Unit Sub-Meter Providers, enter the following:

Number of Customers

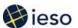

- Payments to IESO (\$)
- Payments from IESO (\$)

Note: The form will only accept Payments from IESO (\$) in an amounts less than the Remaining Claim Limit (\$) plus Payments to IESO (\$) amount.

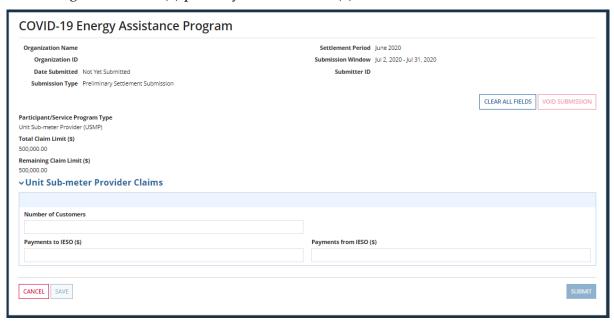

After clicking submit, on the confirmation page for claim submission, the Remaining Claim Limit (\$) field will reflect any remaining unused amount allocated to the participant.

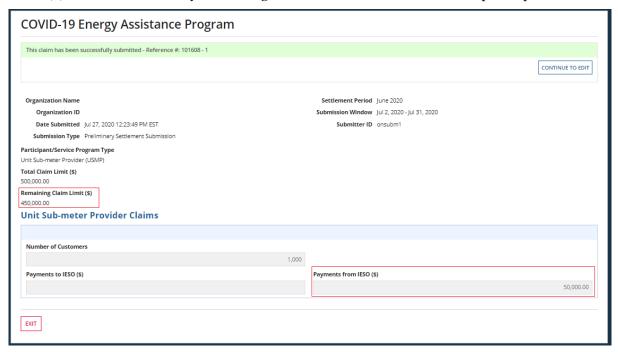

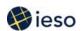

# 4.26 **COVID-19 Energy Assistance Program – Small Business** (CEAP-SB)

#### **Details**

The COVID-19 Energy Assistance Program for Small Businesses was established by the Ministry of Energy, Northern Development and Mines to provide one time on-bill credit to eligible small businesses who are struggling to pay their energy bills or are in arrears on their bills as a result of COVID-19.

This form is for Distributors (i.e., Host LDCs and Embedded LDCs) and Unit Sub-Meter Providers (USMPs) to claim financial assistance provided to eligible consumers until May 31, 2021—after this time, please use the form described in Section 4.27.

#### **Submission Requirements**

Preliminary Settlement Statement

Follow the general procedure steps (see Section 2.3) when entering data.

For Licensed Distributors or Embedded Distributors or Unit Sub-Meter Providers, enter the following:

- Number of Customers
- Payments to IESO (\$)
- Payments from IESO (\$)

Note: The form will only accept Payments from IESO (\$) in an amount that is less than the Remaining Claim Limit (\$) plus Payments to IESO (\$) amount.

After clicking submit on the confirmation page for claim submission, the Remaining Claim Limit (\$) field will reflect any remaining unused amount allocated to the participant.

# 4.27 COVID-19 Energy Assistance Program 2021-22 (CEAP 2021-22)

#### **Details**

The COVID-19 Energy Assistance Program was established by the Ministry of Energy, Northern Development and Mines to provide one time on-bill credit to eligible residential consumers who are struggling to pay their energy bills or are in arrears on their bills as a result of COVID-19. This program has been extended for the fiscal year 2021-22 and is known as COVID-19 Energy Assistance Program 2021 – 22 (a.k.a. CEAP 2021).

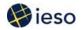

This form is for Distributors (i.e., Host LDCs and Embedded LDCs) and Unit Sub-Meter Providers (USMPs) to claim financial assistance provided to eligible consumers. The form contains fields for both residential and small business claim submissions. There is one single fund allocation for both types of customers.

**Note:** Claims received by Distributors or USMPs from either residential or small business customers before May 31, 2021 should be submitted to the IESO through the CEAP and CEAP-SB forms (i.e. 2020/21 fiscal years) if funding is still available. CEAP and CEAP-SB claims received by utilities before May 31, 2021 can be submitted to the IESO up until September 30, 2021.

#### **Submission Requirements**

#### Preliminary Settlement Statement

Follow the general procedure steps (see Section 2.3) when entering data.

For Licensed Distributors or Embedded Distributors or Unit Sub-Meter Providers, enter the following fields for Residential, Small Business customers, or both.

- Number of Customers
- Payments to IESO (\$)
- Payments from IESO (\$)

Note: The form will only accept Payments from IESO (\$) amount that is less than the Remaining Claim Limit (\$) amount plus Payments to IESO (\$) amount.

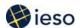

#### Guide to Settlement Claims and Data Submissions via Online IESO

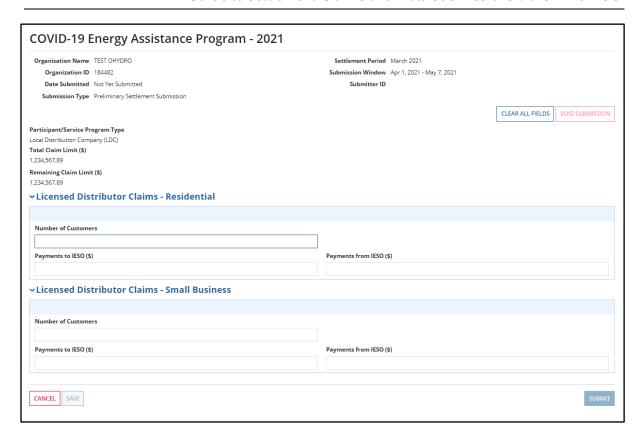

After clicking submit, any remaining unused amount allocated to the participant will be reflected under the updated Remaining Claim Limit (\$) field.

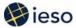

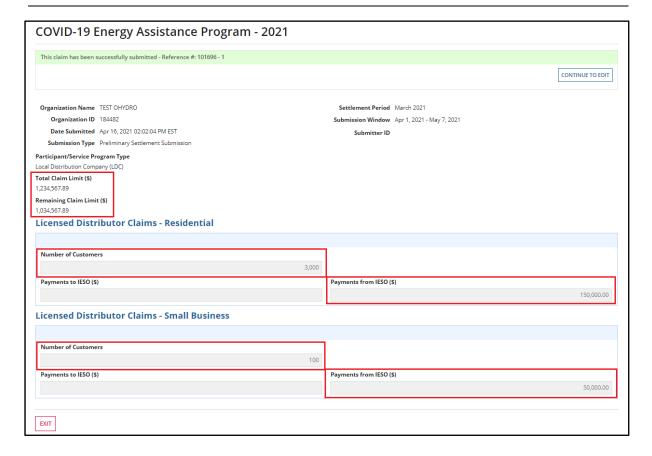

### 4.28 **OPG Hydroelectric Prescribed Assets Measurement**

#### **Details**

Ontario Power Generation (OPG) Prescribed Assets are the nuclear and hydroelectric facilities that are designated as "heritage" assets and whose revenues are regulated by the Ontario Energy Board. OPG currently owns and operates these facilities as per Ontario Regulation 53/05, and subsequent amendments.

This form is for OPG to submit inputs to the settlement process needed to settle these prescribed assets.

This form has a different submission window then the standard following:

- Preliminary Settlement Submission (PSS)
  - During the 1st to 5th business day of the month, participants can submit forms for a preliminary settlement
  - o By submitting a preliminary settlement, a new submission is created for

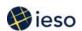

the current settlement month

**Example**: Settlement claims submitted in September would be for the August settlement period

- Final Settlement Submission (FSS)
  - During the 11th to 14th business day of the month, participants can submit forms for a final settlement submission
  - At final settlement submission, participants can revise or reverse their preliminary settlement submission or to create a new final settlement submission for the period
  - Revising the preliminary settlement submission will initiate the re-billing process
- Post Final Adjustment (ADJ)
  - During the 1st to 5th business day of the month, participants can submit forms for a post-final adjustment
  - All programs settled monthly will now have post-final adjustment capability
  - Adjustments can now be reported with respect to the fiscal month and year
  - o By submitting a post-final adjustment, a new submission is created for the current settlement month

**Example**: Post-final adjustments submitted in September would be for a period prior to the August settlement period

#### **Submission Requirements**

The form prompts the user to submit two different sets of data, both the facility-level embedded measurements, as well as their Surplus Baseload Generation (SBG) Adjustment Data.

#### Guide to Settlement Claims and Data Submissions via Online IESO

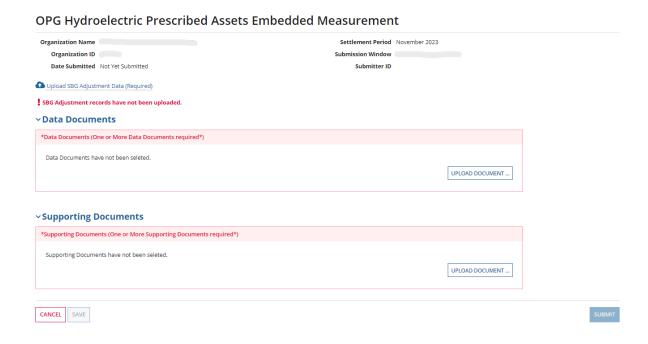

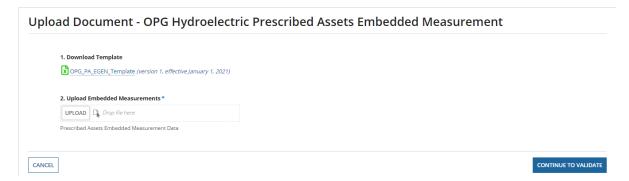

OPG will submit monthly measurement data for regulated facilities that are not directly connected to the IESO-controlled grid but are embedded at the distribution level.

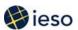

# Upload Supporting Document - OPG Hydroelectric Prescribed Assets Embedded Measurement 1. Download Template Supporting\_Document\_Template (version 1.0.0. effective March 1. 2021) 2. S1 Supporting Document - OPG PA SBJ \* UPLOAD Dop Drop File here OPG PA SBJ Supporting Document UPLOAD Dop File here Reference Document UPLOAD Drop File here Reference Document to Support Rate Order

OPG will submit monthly adjustment settlement amounts to be used to settle OPG for unintended benefit derived due to SBG.

- End of Document -